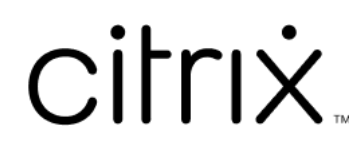

# **Autoservicio de restablecimiento de contraseñas 1.1.x**

# **Contents**

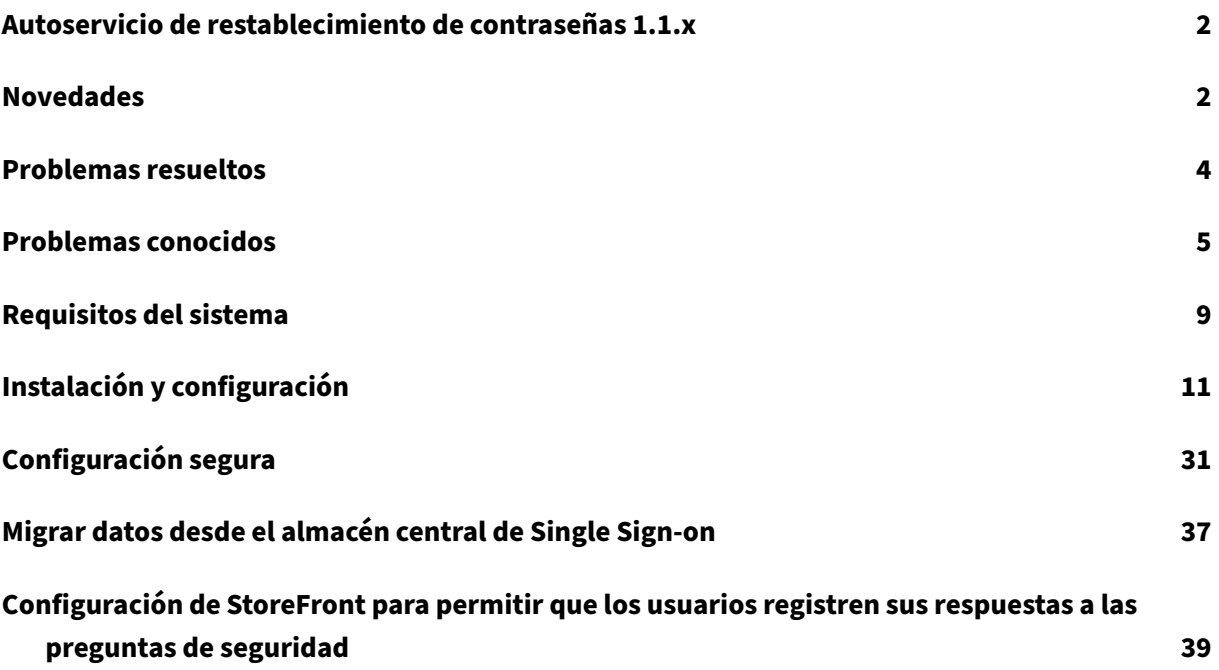

# **Autoservicio de restablecimiento de contraseñas 1.1.x**

#### <span id="page-2-0"></span>April 4, 2024

El Autoservicio de restablecimiento de contraseñas o SSPR (Self‑service Password Reset) permite que los usuarios finales tengan un mayor control sobre sus cuentas. Cuando el Autoservicio de restablecimiento de contraseñas está configurado, si los usuarios finales tienen problemas para iniciar sesión en sus sistemas, pueden desbloquear sus cuentas o restablecer sus contraseñas respondiendo correctamente a varias preguntas de seguridad.

**Sugerencia:**

El enlace **Autoservicio de cuentas** se encuentra en la página de inicio de sesión de StoreFront para que los usuarios puedan desbloquear y restablecer la contraseña.

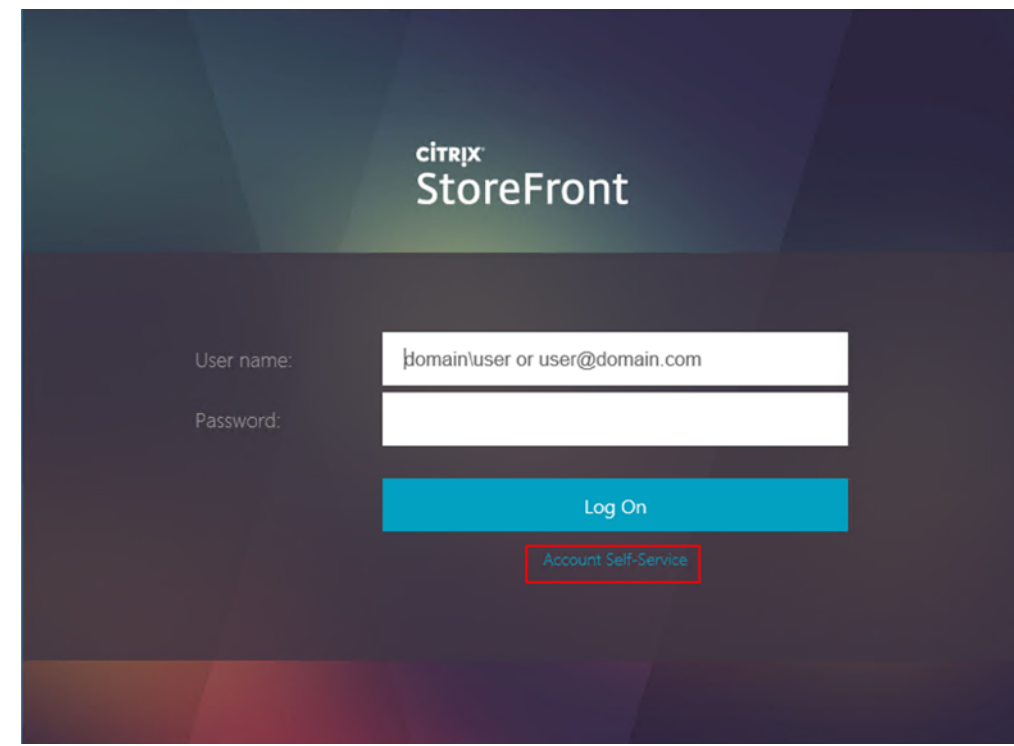

El restablecimiento de contraseñas de usuario es un proceso que afecta directamente a la seguridad. Le recomendamos que consulte el artículo Configuración segura para asegurarse de configurar correctamente su entorno.

## **Novedades**

<span id="page-2-1"></span>June 27, 2022

#### **Novedades en la versión 1.1.20**

Puede configurar las direcciones IP a las que se permita conectarse al Autoservicio de restablec‑ imiento de contraseñas. Si no introduce ninguna dirección IP, todas las direcciones IP se incluirán en la lista de permitidos, es decir, se les permitirá conectarse.

#### **Novedades en la versión 1.1.10**

En esta versión se han resuelto una serie de problemas para mejorar la estabilidad y el rendimiento generales.

#### **Novedades en la versión 1.1**

Esta versión incluye las siguientes mejoras:

- Función de configuración de listas de prohibidos: Los administradores de TI pueden agregar usuarios y grupos a una lista de prohibidos. Los usuarios y grupos que figuren en la lista de prohibidos no podrán usar ninguna de las funciones del Autoservicio de restablecimiento de contraseñas.
- Disponible en chino simplificado: Además de inglés, francés, japonés y español, ahora se puede usar chino simplificado para definir las preguntas de seguridad.

El Autoservicio de restablecimiento de contraseñas consta de tres componentes:

- Consola de configuración del Autoservicio de restablecimiento de contraseñas
- Servicio de Autoservicio de restablecimiento de contraseñas
- Inscripción de preguntas de seguridad en StoreFront

#### **Consola de configuración del Autoservicio de restablecimiento de contraseñas**

- **Configuración del servicio.** Configura el servicio del Autoservicio de restablecimiento de con‑ traseñas, incluida la dirección del almacén central, la cuenta del proxy de datos y la cuenta del Autoservicio de restablecimiento de contraseñas.
	- **–** Dirección de almacén central: Ubicación del recurso compartido de red donde se guardan los datos del Autoservicio de restablecimiento de contraseñas.
	- **–** Cuenta del proxy de datos: Cuenta que se comunica con el almacén central. La cuenta requiere permisos de lectura y escritura en el almacén central.
	- **–** Cuenta del Autoservicio de restablecimiento de contraseñas: Cuenta que se utiliza para desbloquear la cuenta y restablecer la contraseña.
- **Configuración de usuario.** Configura el usuario, grupo o unidad organizativa que puede usar la función de Autoservicio de restablecimiento de contraseñas y especifica la dirección del servi‑ dor de licencias y la dirección del servicio predeterminada.
	- **–** Nombre de la configuración de usuario: Define los grupos de usuarios de destino del ser‑ vicio de Autoservicio de restablecimiento de contraseñas, que pueden incluir, grupos y unidades organizativas de Active Directory.
	- **–** Dirección del servidor de licencias: Solo se puede usar el Autoservicio de restablecimiento de contraseñas con la edición Platinum de Citrix Virtual Apps o Citrix Virtual Desktops.La versión del servidor de licencias debe ser 11.13.1 o una versión posterior.
	- **–** Seleccione o deje sin seleccionar las funciones **Desbloquear** y **Restablecer**.
	- **–** Dirección de servicio predeterminada: Especifique la dirección URL del servicio del Au‑ toservicio de restablecimiento de contraseñas.
- **Verificación de la identidad.** Configura el cuestionario que se usa para la inscripción y para desbloquear o restablecer la contraseña.
	- **–** Agregue una pregunta o un grupo de preguntas al almacén de preguntas desde el cual se generan los cuestionarios.
	- **–** Seleccione una lista de preguntas desde el almacén de preguntas que se usará para la in‑ scripción.
	- **–** Exportar o importar las preguntas y grupos de preguntas de seguridad.

#### **Servicio de Autoservicio de restablecimiento de contraseñas**

El servicio de Autoservicio de restablecimiento de contraseñas (Self‑Service Password Reset Service) se ejecuta en un servidor Web y permite a los usuarios restablecer sus contraseñas de Windows y desbloquear sus cuentas de Windows. Las solicitudes de los usuarios finales se envían a este servicio a través de StoreFront.

**Inscripción de preguntas de seguridad en StoreFront** Utilice StoreFront para permitir que los usuarios inscriban sus respuestas a las preguntas de seguridad. Cuando se hayan inscrito, los usuarios podrán restablecer contraseñas de dominio y desbloquear cuentas de dominio. Para obtener más información, consulte la sección Preguntas de seguridad del Autoservicio de restablecimiento de contraseñas en Configurar el servicio de autenticación.

# **Problem[as resueltos](https://docs.citrix.com/es-es/storefront/current-release/configure-authentication-and-delegation/configure-authentication-service.html)**

<span id="page-4-0"></span>July 2, 2019

## **Versión 1.1.20**

Esta versión no contiene problemas resueltos.

#### **Versión 1.1.10**

Se han solucionado los problemas siguientes en esta versión.

• Después de inhabilitar TLS 1.0 en el servidor de **Autoservicio de restablecimiento de con‑ traseñas**, puede aparecer este mensaje de error cuando se agrega la URL del servidor al asis‑ tente:

"No se puede acceder a la dirección del servidor"[#LC7741]

• Cuando habilita la función de restablecimiento de contraseñas y aplica los filtros de contraseña personalizados en el controlador de dominio, es posible que la función de restablecimiento de contraseñas no funcione. Aparece este mensaje de error:

"La contraseña suministrada no es válida."[#LC7570]

# <span id="page-5-0"></span>**Problemas conocidos**

June 27, 2022

#### **Versión 1.1.20**

A continuación se describen problemas conocidos en esta versión.

• Al intentar agregar un grupo de usuarios en el asistente de configuración de usuario, el intento puede fallar y puede aparecer un error donde se indica que el grupo de usuarios figura en una lista de prohibidos. El mensaje es incorrecto. El intento falla porque ya se ha agregado este grupo.

[#665520]

• No se pueden volver a agregar usuarios y grupos de usuarios que se acaban de quitar del asis‑ tente de configuración hasta que se complete el proceso de eliminación y se cierre el asistente. De lo contrario, aparece un mensaje de error donde se indica que los usuarios y los grupos figuran en una lista de prohibidos. Como solución temporal, complete el proceso de eliminación y cierre el asistente. A continuación, vuelva a abrirlo para agregar de nuevo esos usuarios o grupos.

#### [#665352]

• Si actualiza el Autoservicio de restablecimiento de contraseñas a la versión 1.1 mientras está abierta la consola de la versión 1.0, esta consola no se puede usar.

# [#664390]

• Pueden fallar los intentos de actualización o desinstalación en sistemas Windows Server 2012 que solo tienen instalado .NET Framework 4.5 y los intentos de actualización o desinstalación en sistemas Windows Server 2016 que solo tienen .NET Framework 4.6 instalado. El intento puede fallar porque las actualizaciones o desinstalaciones en contexto en Windows Server 2012 y en Windows Server 2016 tienen una dependencia de .NET Framework 3.5. Como solución temporal, instale .NET Framework 3.5 antes de actualizar o desinstalar.

[DNA‑22761]

# **Versión 1.1.10**

A continuación se describen problemas conocidos en esta versión.

• Al intentar agregar un grupo de usuarios en el asistente de configuración de usuario, el intento puede fallar y puede aparecer un error donde se indica que el grupo de usuarios figura en una lista de prohibidos. El mensaje es incorrecto. El intento falla porque ya se ha agregado este grupo.

#### [#665520]

• No se pueden volver a agregar usuarios y grupos de usuarios que se acaban de quitar del asistente de configuración hasta que se complete el proceso de eliminación y se cierre el asistente. De lo contrario, aparece un mensaje de error donde se indica que los usuarios y los grupos figuran en una lista de prohibidos. Como solución temporal, complete el proceso de eliminación y cierre el asistente. A continuación, vuelva a abrirlo para agregar de nuevo esos usuarios o grupos.

#### [#665352]

• Si actualiza el Autoservicio de restablecimiento de contraseñas a la versión 1.1 mientras está abierta la consola de la versión 1.0, esta consola no se puede usar.

## [#664390]

• Pueden fallar los intentos de actualización o desinstalación en sistemas Windows Server 2012 que solo tienen instalado .NET Framework 4.5 y los intentos de actualización o desinstalación en sistemas Windows Server 2016 que solo tienen .NET Framework 4.6 instalado. El intento

puede fallar porque las actualizaciones o desinstalaciones en contexto en Windows Server 2012 y en Windows Server 2016 tienen una dependencia de .NET Framework 3.5. Como solución temporal, instale .NET Framework 3.5 antes de actualizar o desinstalar.

[DNA‑22761]

## **Versión 1.1**

A continuación se describen problemas conocidos en esta versión.

• Al intentar agregar un grupo de usuarios en el asistente de configuración de usuario, el intento puede fallar y puede aparecer un error donde se indica que el grupo de usuarios figura en una lista de prohibidos. El mensaje es incorrecto. El intento falla porque ya se ha agregado este grupo.

#### [#665520]

• No se pueden volver a agregar usuarios y grupos de usuarios que se acaban de quitar del asistente de configuración hasta que se complete el proceso de eliminación y se cierre el asistente. De lo contrario, aparece un mensaje de error donde se indica que los usuarios y los grupos figuran en una lista de prohibidos. Como solución temporal, complete el proceso de eliminación y cierre el asistente. A continuación, vuelva a abrirlo para agregar de nuevo esos usuarios o grupos.

[#665352]

• Si actualiza el Autoservicio de restablecimiento de contraseñas a la versión 1.1 mientras está abierta la consola de la versión 1.0, esta consola no se puede usar.

#### [#664390]

• Pueden fallar los intentos de actualización o desinstalación en sistemas Windows Server 2012 que solo tienen instalado .NET Framework 4.5 y los intentos de actualización o desinstalación en sistemas Windows Server 2016 que solo tienen .NET Framework 4.6 instalado. El intento puede fallar porque las actualizaciones o desinstalaciones en contexto en Windows Server 2012 y en Windows Server 2016 tienen una dependencia de .NET Framework 3.5. Como solución temporal, instale .NET Framework 3.5 antes de actualizar o desinstalar.

[DNA‑22761]

#### **Versión: 1.0**

A continuación se describen problemas conocidos en esta versión.

• Después de abrir la consola del Autoservicio de restablecimiento de contraseñas, es posible que no pueda anclarla en la barra de tareas

#### [#646300]

Solución temporal: Ancle la consola a la barra de tareas desde el acceso directo en el menú **Inicio**.

• Debido a un problema conocido en Windows 2016, no se puede buscar la consola del Autoservicio de restablecimiento de contraseñas en Windows 2016.

#### [#648939]

Solución temporal: Use el menú **Inicio** para encontrar el Autoservicio de restablecimiento de con‑ traseñas.

• Si la duración mínima de la contraseña en la directiva de contraseñas de la directiva de dominio predeterminada tiene el valor predeterminado (un día), y los usuarios intentan restablecer sus contraseñas pero el restablecimiento falla (por ejemplo, porque no cumplen los requisitos de complejidad exigidos), y cierran el asistente de restablecimiento de contraseñas, no podrán restablecerla de nuevo hasta pasadas 24 horas.

#### [#653221]

• Cuando se usa la aplicación Citrix Workspace para Mac, el botón de tarea para la inscripción aparece la primera vez que el usuario inicia sesión en StoreFront. Después de cerrar la sesión de StoreFront y, a continuación, iniciar otra sesión, el botón de tarea ya no aparece.

[#657263]

## Solución:

- 1. Haga clic en Nombre de usuario en la esquina superior derecha del almacén de StoreFront.
- 2. Haga clic en el botón **Actualizar aplicaciones** en el menú desplegable.
- 3. Cierre la aplicación Citrix Workspace para Mac, vuelva a abrirla y el botón de tarea aparecerá.
	- Al migrar las preguntas de seguridad desde la Verificación de identidad de Single Sign-on al Autoservicio de restablecimiento de contraseñas, es posible que las preguntas no se muestren en la consola del Autoservicio de restablecimiento de contraseñas, incluso aunque se haga clic en **Actualizar**.

#### [#657277]

Solución temporal: Cierre la consola y, a continuación, vuelva a abrirla.

• Las preguntas de seguridad del cuestionario que contienen el carácter especial **&** no se mues‑ tran durante la inscripción en StoreFront.

[#654913]

Solución temporal: No incluya el carácter **&** en las preguntas de seguridad.

• Pueden fallar los intentos de actualización o desinstalación en sistemas Windows Server 2012 que solo tienen instalado .NET Framework 4.5 y los intentos de actualización o desinstalación en sistemas Windows Server 2016 que solo tienen .NET Framework 4.6 instalado. El intento puede fallar porque las actualizaciones o desinstalaciones en contexto en Windows Server 2012 y en Windows Server 2016 tienen una dependencia de .NET Framework 3.5. Como solución temporal, instale .NET Framework 3.5 antes de actualizar o desinstalar.

[DNA‑22761]

# <span id="page-9-0"></span>**Requisitos del sistema**

#### June 27, 2022

#### **Importante**

Citrix no admite la instalación de los componentes del Autoservicio de restablecimiento de contraseñas en un controlador de dominio. Implemente los componentes del Autoservicio de restablecimiento de contraseñas en servidores dedicados.

En este artículo, se describen los requisitos de hardware y software para el Autoservicio de restablec‑ imiento de contraseñas. En esta sección se presupone que todos los equipos cumplen los requisitos de hardware mínimos para el sistema operativo instalado.

#### **Software**

Los equipos del entorno del Autoservicio de restablecimiento de contraseñas pueden requerir el siguiente software de sistema:

- **Windows 2016 y Windows 2012 R2**‑ Necesarios para el servidor de Autoservicio de restablec‑ imiento de contraseñas.
- **Microsoft Windows Installer 2.0 o posterior**‑ Necesario para todos los sistemas.
- **Microsoft .NET Framework**: Necesario para el servidor del Autoservicio de restablecimiento de contraseñas.
	- **–** 4.6.x (Windows 2016)
	- **–** 4.5.2 (Windows 2012 R2)
- **Internet Information Services (IIS)**‑ Necesario para el servidor del Autoservicio de restablec‑ imiento de contraseñas.
	- **–** IIS 10.0 (Windows 2016)
- **–** IIS 8.5 (Windows 2012 R2)
- **VC++ 2008 SP1 Runtime**‑ Necesario para el servidor de Autoservicio de restablecimiento de contraseñas.

Para una primera instalación, debe descargar vcredist\_x86.exe desde https://www.microsof t.com/en‑us/download/details.aspx?id=26368 e instalarlo en el servidor de Autoservicio de restablecimiento de contraseñas.

#### **Serv[idor de Autoservicio de restablecimiento d](https://www.microsoft.com/en-us/download/details.aspx?id=26368)e contraseñas**

- Componente del Autoservicio de restablecimiento de contraseñas: Almacén central
- Entorno compatible: Recurso compartido SMB
- Requisitos de hardware: 30 KB de espacio en disco por cada usuario

#### **Requisitos de ASP.NET 3.5/4.X**

El componente de ASP.NET para la versión de .NET Framework en su equipo Windows Server.

#### **Requisitos de seguridad y de cuentas**

Antes de instalar el servicio de Autoservicio de restablecimiento de contraseñas hay que asegurarse de que las cuentas y los componentes necesarios para el servicio están disponibles. Además, debido a que el servicio utiliza HTTP seguro (HTTPS), requiere un certificado de autenticación de servidor para la comunicación TLS (Transport Layer Security) con StoreFront.

#### *Requisito de autenticación de servidor:*

Antes de instalar el servicio, obtenga un certificado de autenticación del servidor para la comunicación TLS desde una entidad de certificación (CA) o desde su propia infraestructura de claves públi‑ cas (PKI), si dispone de una.

*Cuentas necesarias para los módulos del servicio:*

**Nota:** Esas cuentas no deben caducar.

El servicio del Autoservicio de restablecimiento de contraseñas necesita estos tipos de cuenta para leer y escribir datos mientras actúa en el entorno:

- Cuenta de proxy de datos
- Cuenta del autoservicio

Cuando distintos módulos requieran el mismo tipo de cuenta, puede usar la misma cuenta para varios módulos. O puede especificar diferentes cuentas personalizadas para cada módulo.

#### • **Cuenta de proxy de datos**

Requiere permisos de lectura y escritura en el almacén central. Para obtener más información, consulte la sección **Crear un almacén central** en Instalación y configuración.

#### • **Cuenta del autoservicio**

Requiere privilegios suficientes para desbloq[uear y restablecer la contras](https://docs.citrix.com/es-es/self-service-password-reset/current-release/install-configure.html)eña de los usuarios especificados en la Configuración de usuario. Para obtener más información consulte Configuración segura.

#### **[Stor](https://docs.citrix.com/es-es/self-service-password-reset/current-release/secure.html)eFront**

- StoreFront 3.7
- StoreFront 3.8 o posterior

#### **Aplicación Citrix Workspace**

Compatible con:

- Aplicación Citrix Workspace para Web
- Aplicación Citrix Workspace para Windows
- Aplicación Citrix Workspace para Linux
- Aplicación Citrix Workspace para Mac (requiere StoreFront 3.8)

#### No compatible con:

- Aplicación Citrix Workspace para Chrome
- Dispositivos móviles (ni siquiera con la aplicación Citrix Workspace para Web)

#### **Uso externo con Citrix Gateway**

No compatible

# **Instalación y configuración**

<span id="page-11-0"></span>June 27, 2022

#### **Lista de verificación de instalación**

Antes de iniciar la instalación, complete esta lista:

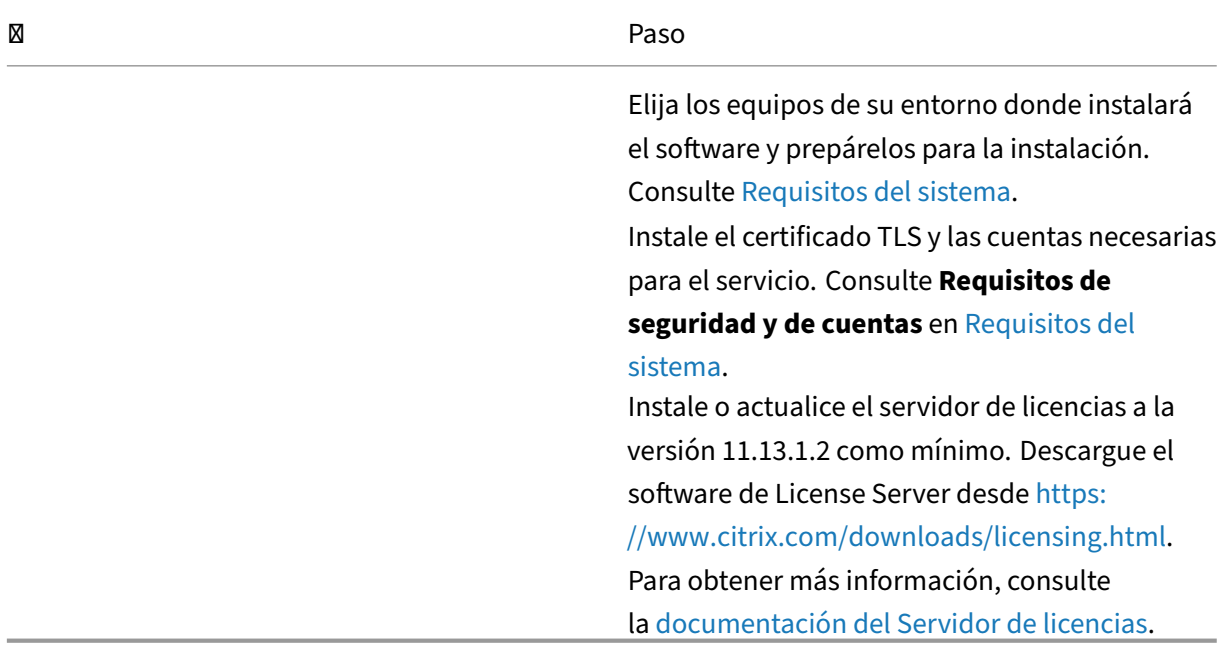

#### **Orden de la instalación y la configuración**

Citrix recomienda instalar el Autoservicio de restablecimiento de contraseñas en este orden:

- 1. Crear un almacén central. Consulte Crear un almacén central.
- 2. Instale el Autoservicio de restablecimiento de contraseñas. Para instalar el servicio y ejecutar el Asistente de configuración del servicio, debe iniciar una sesión con una cuenta de usuario de dominio que pertenezca al gru[po Administradores locale](https://docs.citrix.com/es-es/self-service-password-reset/current-release/install-configure.html#create-a-central-store)s del servidor. Para obtener más información, consulte Instalar y configurar el Autoservicio de restablecimiento de contraseñas.
- 3. Configure el Autoservicio de restablecimiento de contraseñas con la consola. Consulte Instalar y configurar el Autoservicio de restablecimiento de contraseñas.
- 4. Configure el Autoservi[cio de restablecimiento de contraseñas en StoreFront. Consulte](https://docs.citrix.com/es-es/self-service-password-reset/current-release/install-configure.html#install-and-configure-self-service-password-reset) Configurar StoreFront.
- 5. [Compruebe que el Autoservicio de restablecimiento de contrase](https://docs.citrix.com/es-es/self-service-password-reset/current-release/install-configure.html#install-and-configure-self-service-password-reset)ñas está configurado de forma segura. Consulte Configuración segura.

#### **Crear un almacén cen[tral](https://docs.citrix.com/es-es/self-service-password-reset/current-release/secure.html)**

Por motivos de seguridad, se recomienda crear el almacén central directamente en la máquina donde se ejecuta el servicio de Autoservicio de restablecimiento de contraseñas. Para las implementaciones donde son necesarios varios servidores de Autoservicio de restablecimiento de contraseñas, se puede alojar el almacén central en un recurso compartido de red remoto, si el servidor de Autoservicio de restablecimiento de contraseñas y el servidor que aloja el recurso compartido permiten el cifrado de SMB.

Esta función solo está disponible en Windows Server 2012 R2 o Windows Server 2016.

**Crear la cuenta del proxy de datos** Cree un usuario de dominio normal para usarlo como cuenta de proxy de datos.No configure un usuario del grupo de Administradores de dominio ni del grupo Administradores locales como cuenta del proxy de datos.

**Creación de un almacén central para Windows Server 2012 R2 o Windows Server 2016** Cuando se utiliza Windows Server 2012 R2 o Windows Server 2016 para actuar como servidores de Autoservicio de restablecimiento de contraseñas y como almacén central, se puede usar un recurso compartido de red remoto si se configura como se describe en esta sección. Asegúrese de que la casilla **Cifrar acceso a datos** está seleccionada y aplique las instrucciones proporcionadas en Configuración segura.

1. Para iniciar el asistente **Nuevo recurso compartido**, abra el Administrador del servidor. En la página de detalles de **Servicios de archivos y almacenamiento**, seleccione **Recursos com‑ partidos** en el panel izquierdo y haga clic en **Tareas > Nuevo recu[rso compartido](https://docs.citrix.com/es-es/self-service-password-reset/current-release/secure.html)**.

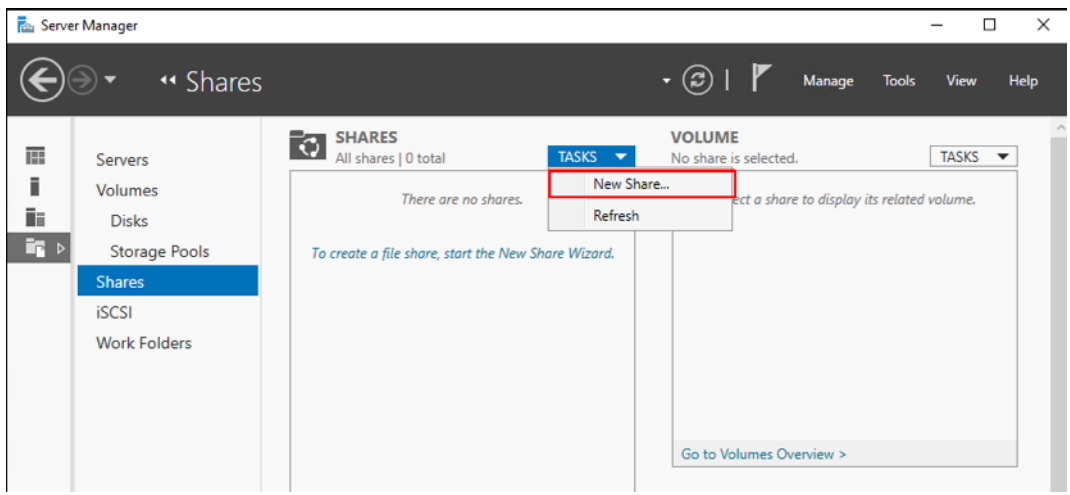

2. Elija **Seleccionar perfil** en el panel izquierdo, seleccione **Recurso compartido SMB ‑ Rápido**, y haga clic en **Siguiente**.

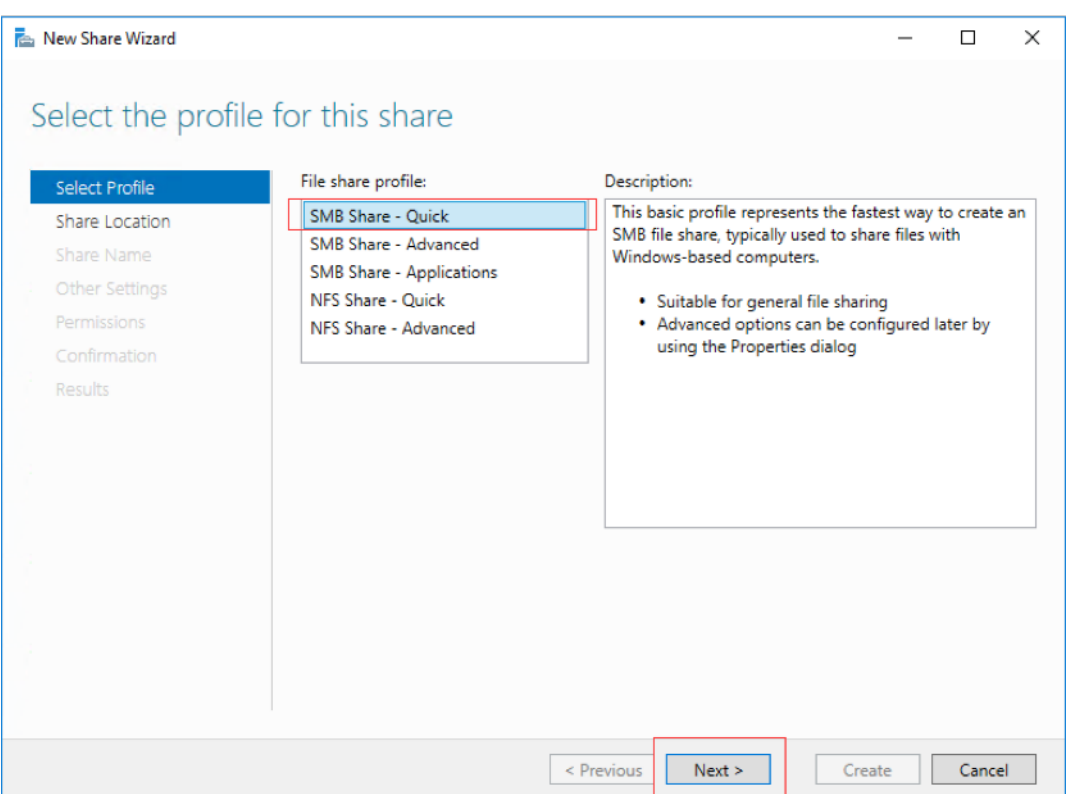

3. Seleccione **Compartir ubicación** en el panel izquierdo. En la lista, seleccione el servidor donde quiere crear el nuevo recurso compartido y el volumen donde crear la nueva carpeta compartida, y haga clic en **Siguiente**.

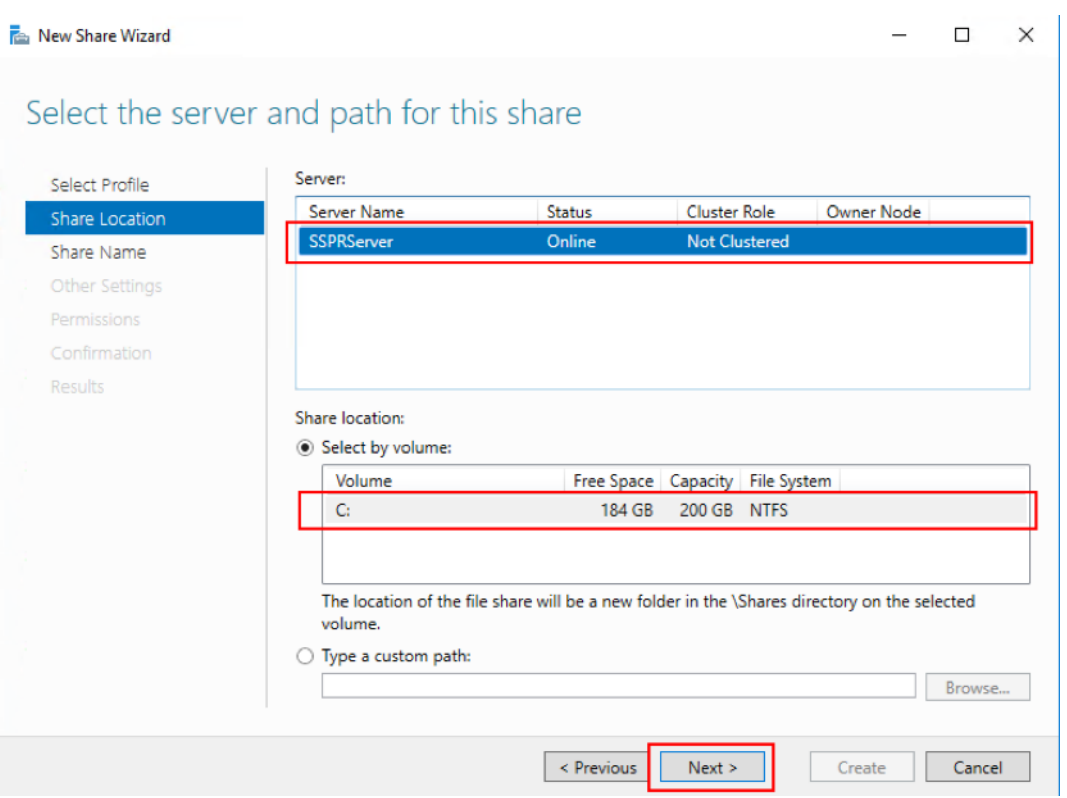

4. Seleccione **Nombre del recurso compartido** en el panel de la izquierda, escriba el nombre de su nuevo recurso compartido, por ejemplo **CITRIXSYNC\$** y haga clic en **Siguiente**.

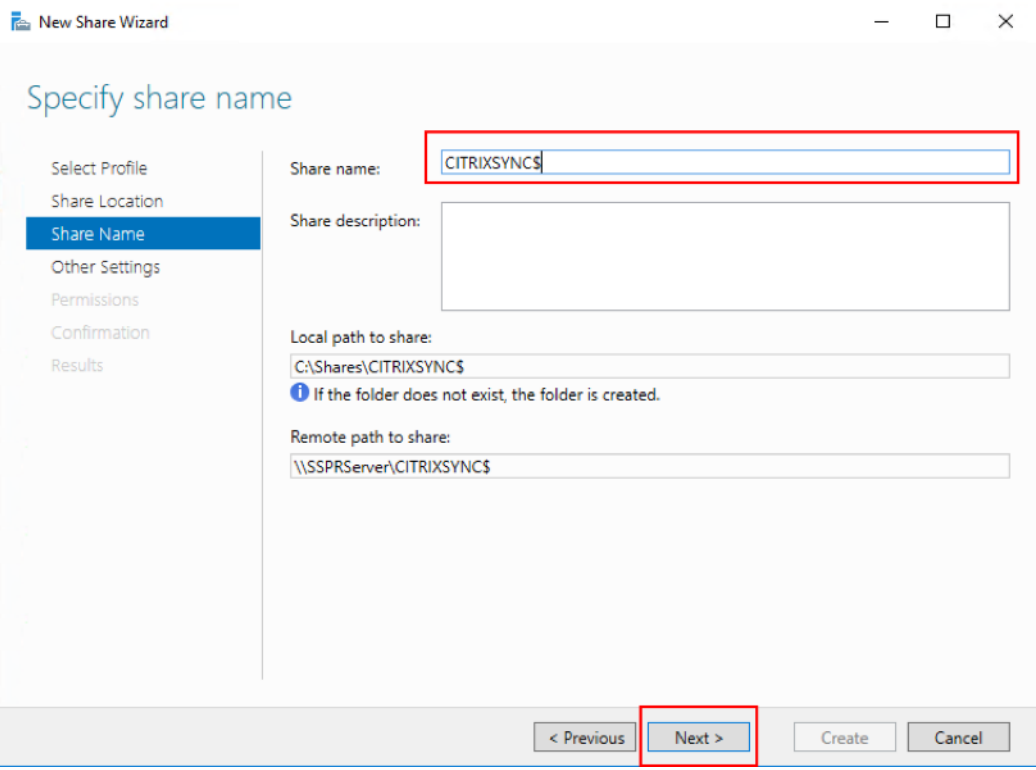

5. Seleccione**Otra configuración**, en el panel izquierdo, seleccione **Cifrar datos**, desmarque **Per‑ mitir almacenamiento en caché del recurso compartido**, **\*\* y haga clic en \*\*Siguiente**.

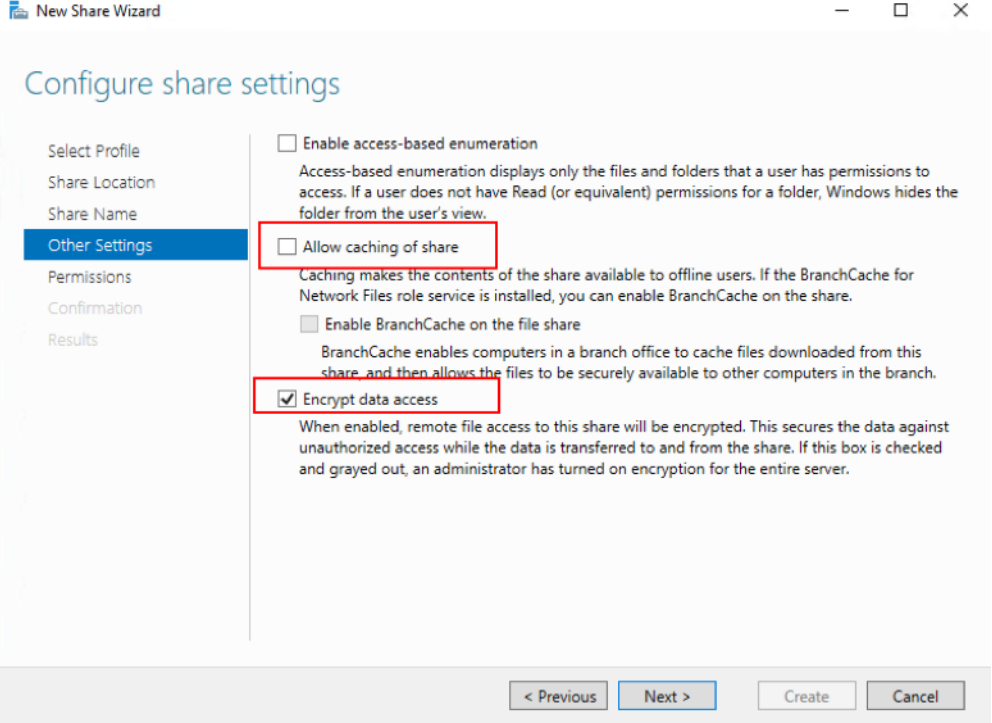

6. Para modificar los permisos del **Recurso compartido**, elija **Permisos** en el panel izquierdo y, a continuación, seleccione **Personalizar permisos > Recurso compartido**

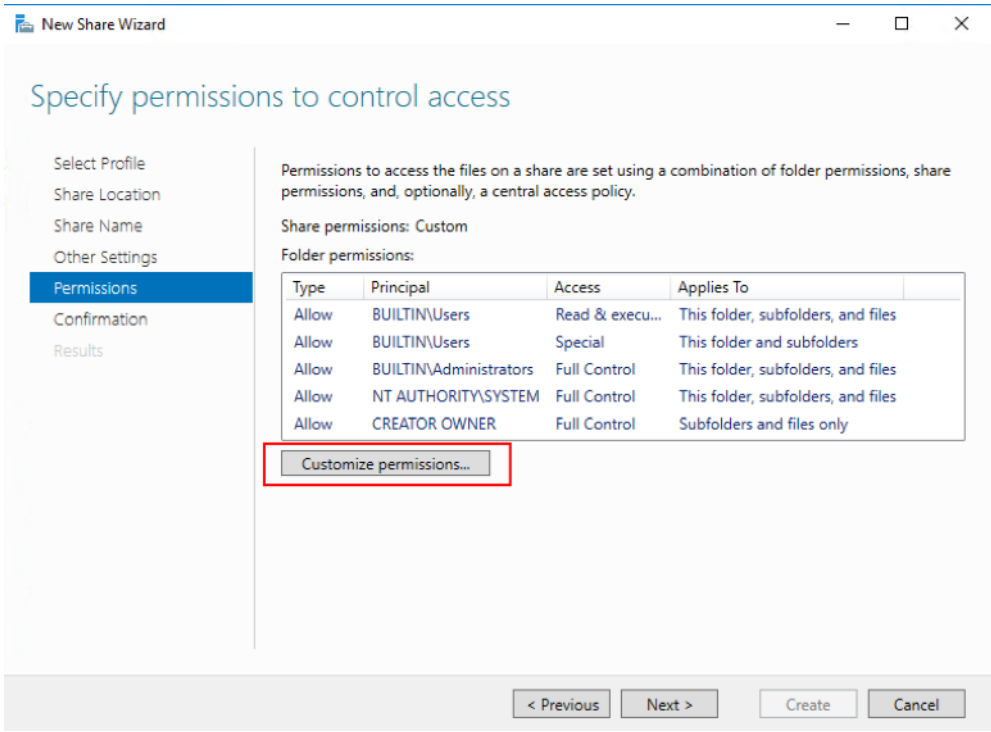

7. Para personalizar los permisos NTFS, haga clic en **Inhabilitar herencia** y seleccione **Convertir los permisos heredados en permisos explícitos en este objeto**.

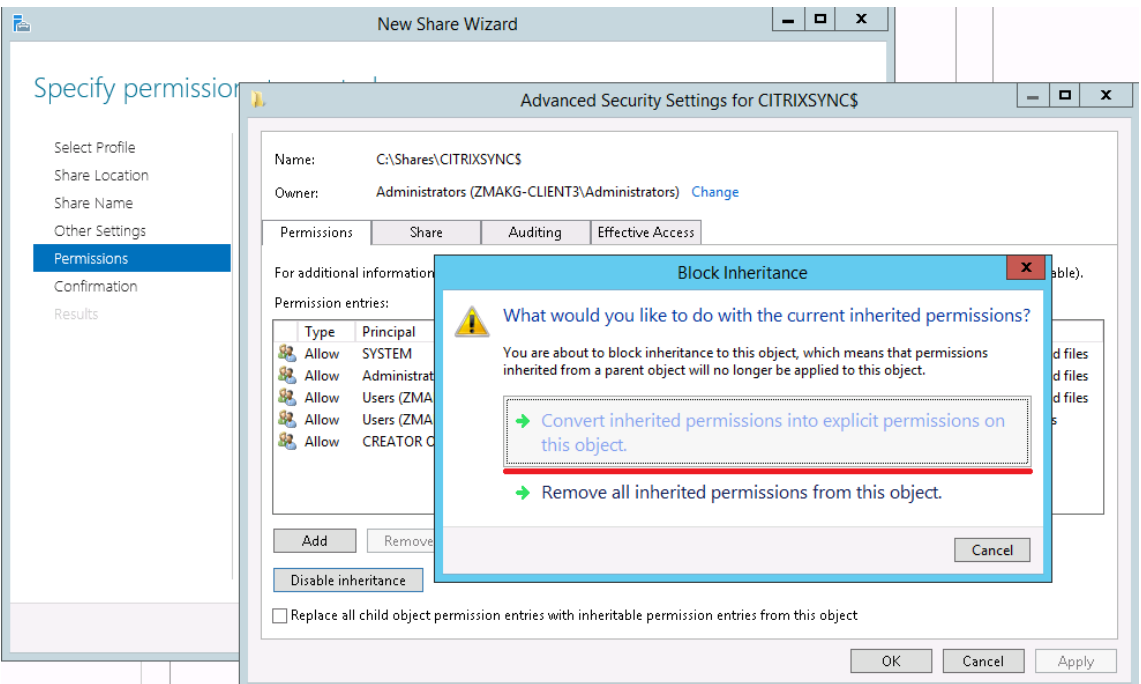

8. Haga clic en la ficha **Permisos**, quite todos los usuarios excepto **CREADOR PROPIETARIO**, **Ad‑ ministradores locales** y **SISTEMA**, y agregue la cuenta de proxy de datos creada con el permiso Control total.

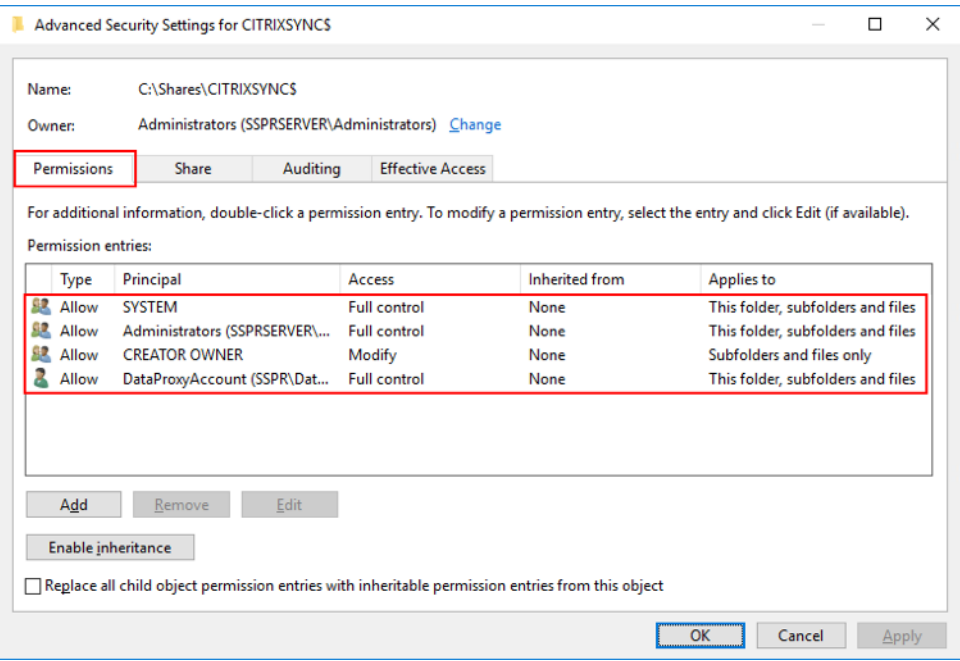

- 9. Elija **CREADOR PROPIETARIO**y haga clic en **Modificar** para desmarcar los siguientes permisos:
	- Control total
- Eliminar subcarpetas y archivos
- Cambiar permisos
- Tomar posesión

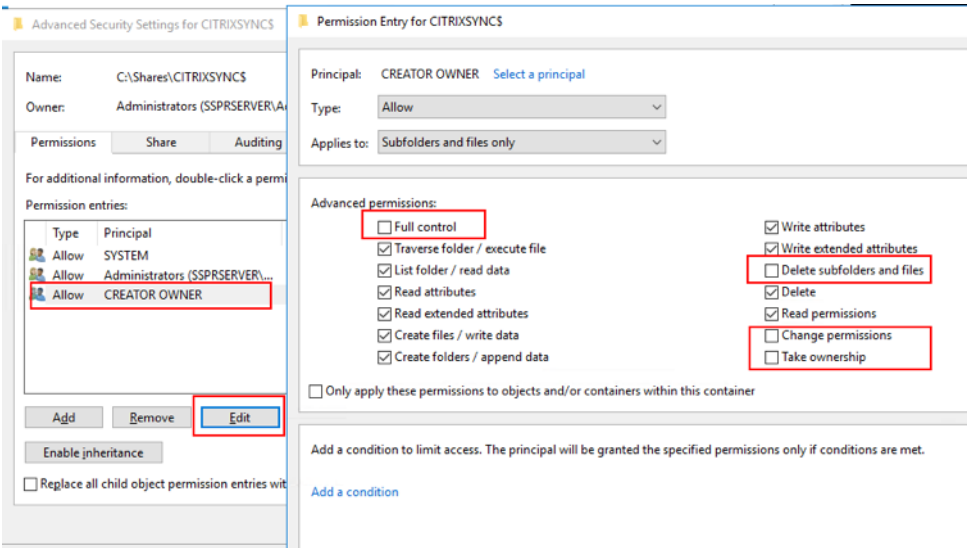

10. Seleccione la ficha **Compartir**, quite **Todos** y agregue la cuenta de proxy de datos, los admin‑ istradores locales y los administradores de dominio con el permiso Control total.

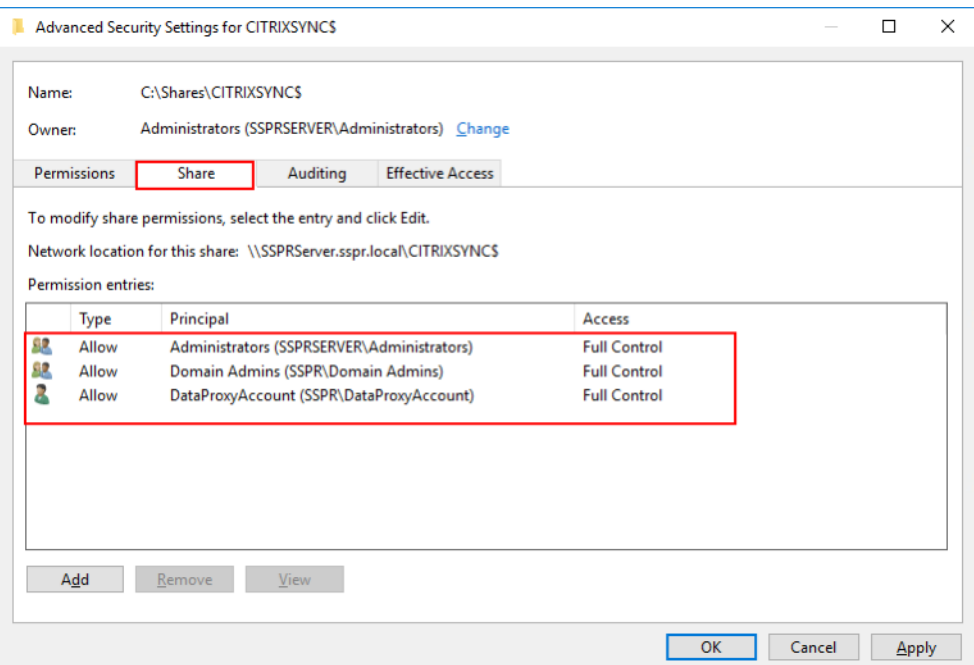

- 11. Elija **Confirmación** en el panel izquierdo del asistente Nuevo recurso compartido, revise los parámetros seleccionados para el uso compartido y haga clic en**Crear**para comenzar el proceso de creación de la nueva carpeta y, a continuación, haga clic en **Cerrar**.
- 12. Cree dos subcarpetas en la carpeta del recurso compartido **CITRIXSYNC\$**: **CentralStoreRoot** y

#### **People**.

**Importante**: Compruebe que la cuenta del proxy de datos tiene **Control total** para estas dos subcar‑ petas.

Debe configurar EncryptData, RejectUnencryptedAccess y RequireSecuritySignature para el almacén central del Autoservicio de restablecimiento de contraseñas. Para obtener más información sobre la configuración, consulte los siguientes artículos de Microsoft:

https://docs.microsoft.com/en-us/powershell/module/smbshare/set-smbserverconfiguration https://docs.microsoft.com/en-us/powershell/module/smbshare/set-smbshare

#### **[Instalar y configurar el Autoservicio de restablecimiento de contraseñas](https://docs.microsoft.com/en-us/powershell/module/smbshare/set-smbserverconfiguration)**

1. Instale el Autoservicio de restablecimiento de contraseñas mediante el instalador de Citrix Vir‑ tual Apps and Desktops.

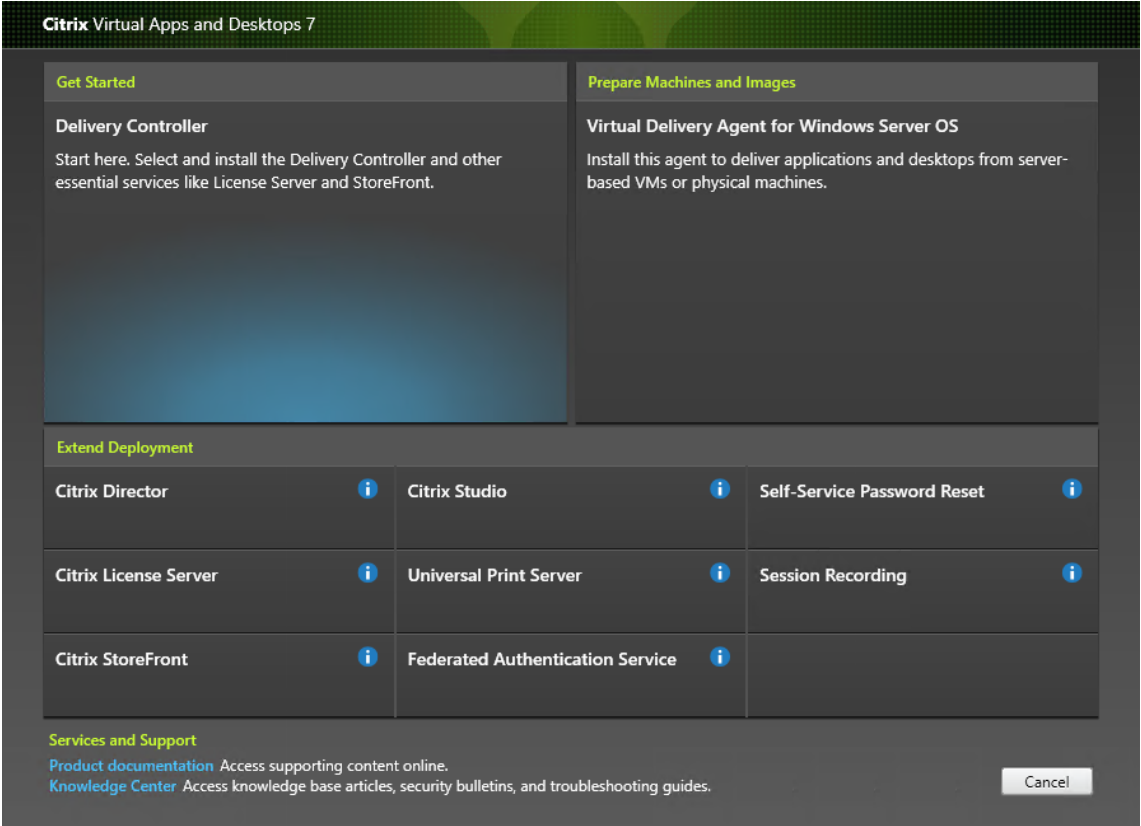

- 2. Tras haber instalado el Autoservicio de restablecimiento de contraseñas, haga clic en **Inicio > Todos los programas > Citrix > Configuración del Autoservicio de restablecimiento de con‑ traseñas de Citrix** para configurar el Autoservicio de restablecimiento de contraseñas de Citrix.
- 3. Cuando la consola se abra, siga estos tres sencillos procedimientos para configurar el servicio.

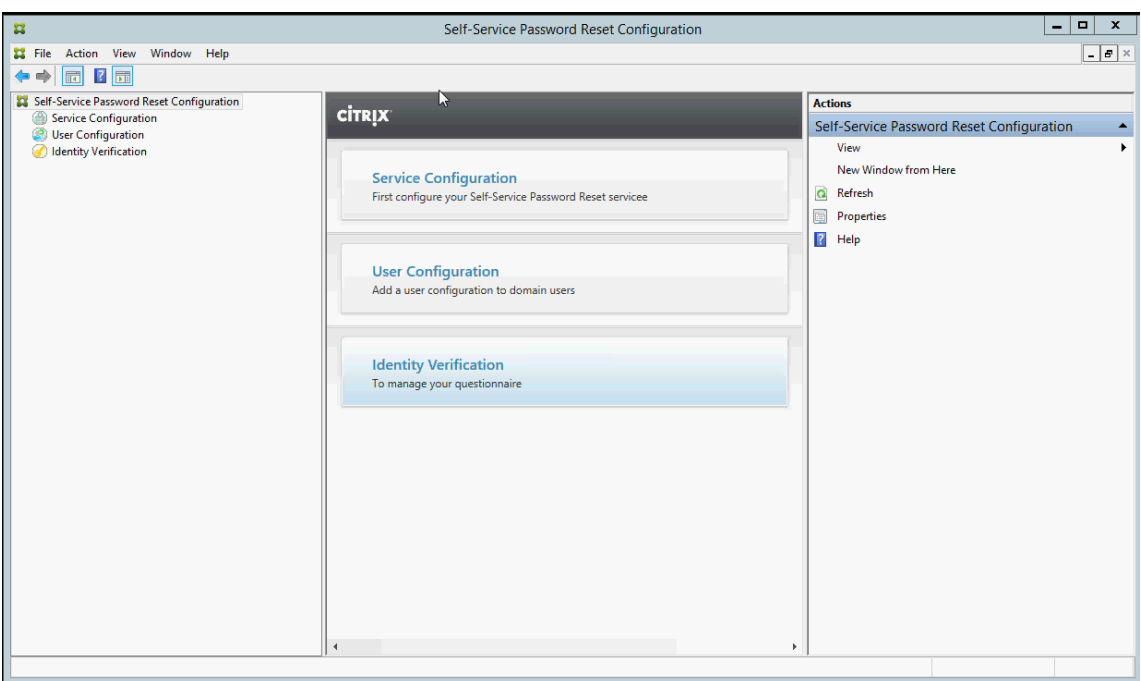

**Configuración del servicio** Antes de configurar el servicio, asegúrese de haber creado el almacén central, la cuenta del proxy de datos y la cuenta del Autoservicio.

- 1. Seleccione **Configuración del servicio** en el panel central y, a continuación, haga clic en**Nueva configuración del servicio** en el panel de la derecha.
- 2. En la pantalla **Ubicación del almacén central**, especifique la ubicación del almacén central y haga clic en **Siguiente**.

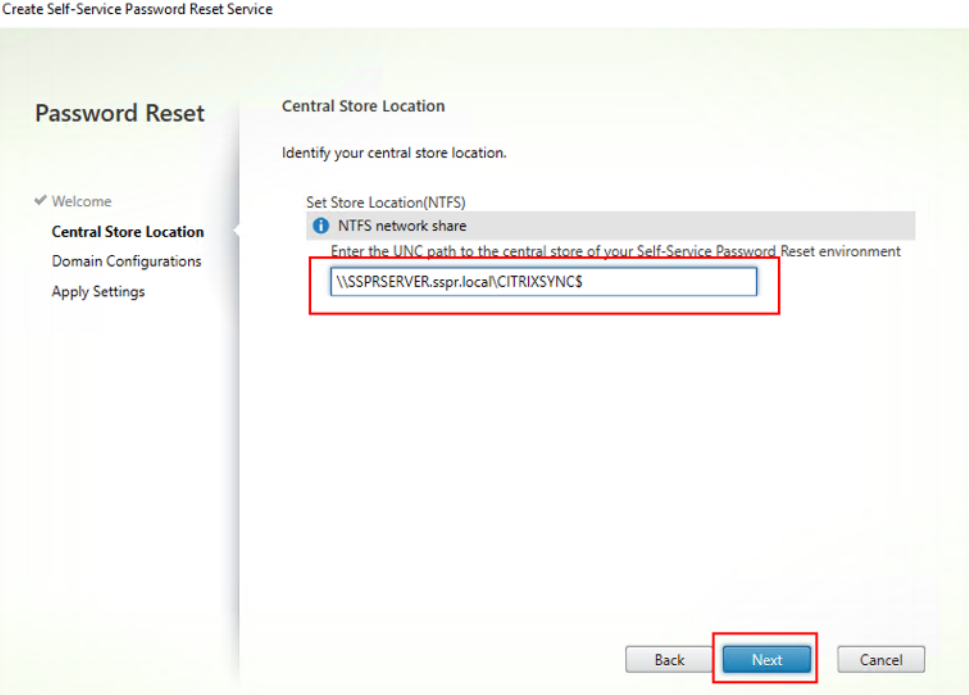

3. En la pantalla **Configuraciones de dominio**, seleccione un dominio en el que quiera habilitar el Autoservicio de restablecimiento de contraseñas y haga clic en **Propiedades**.

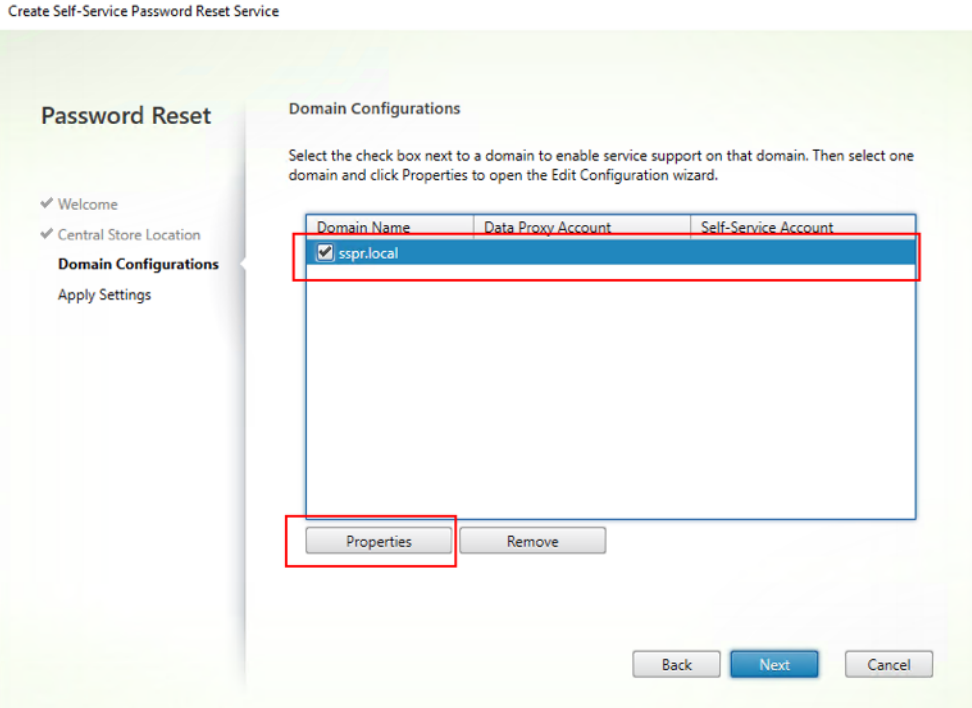

4. Especifique el nombre de usuario de la **Cuenta del proxy de datos**, la contraseña y el nombre de usuario de la **Cuenta del autoservicio** y haga clic en **Aceptar**.

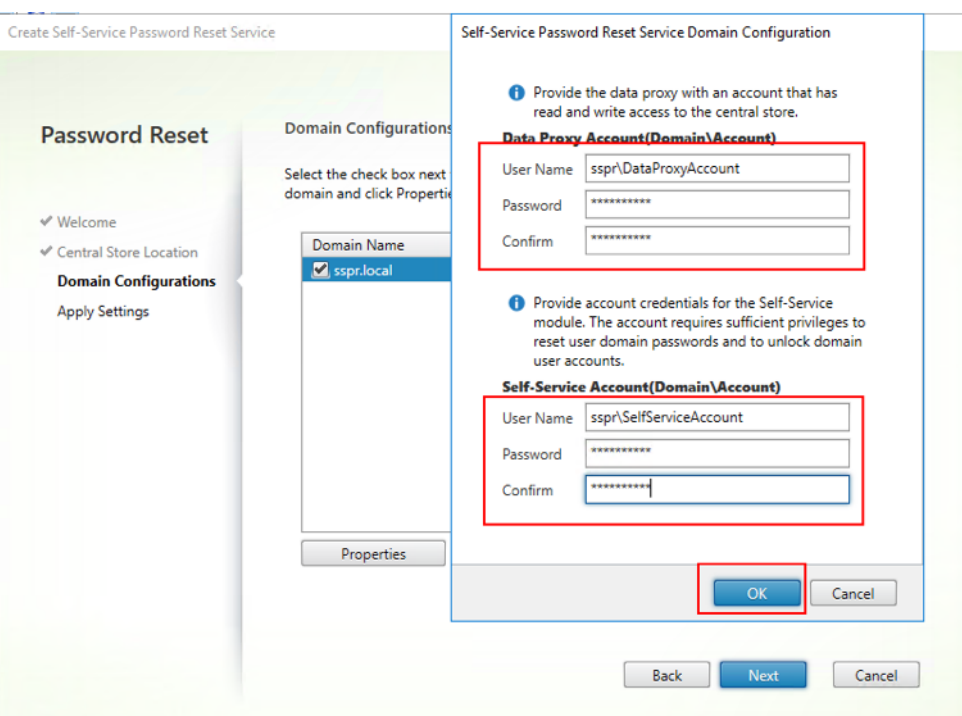

5. Haga clic en **Aceptar** para aplicar todos los parámetros.

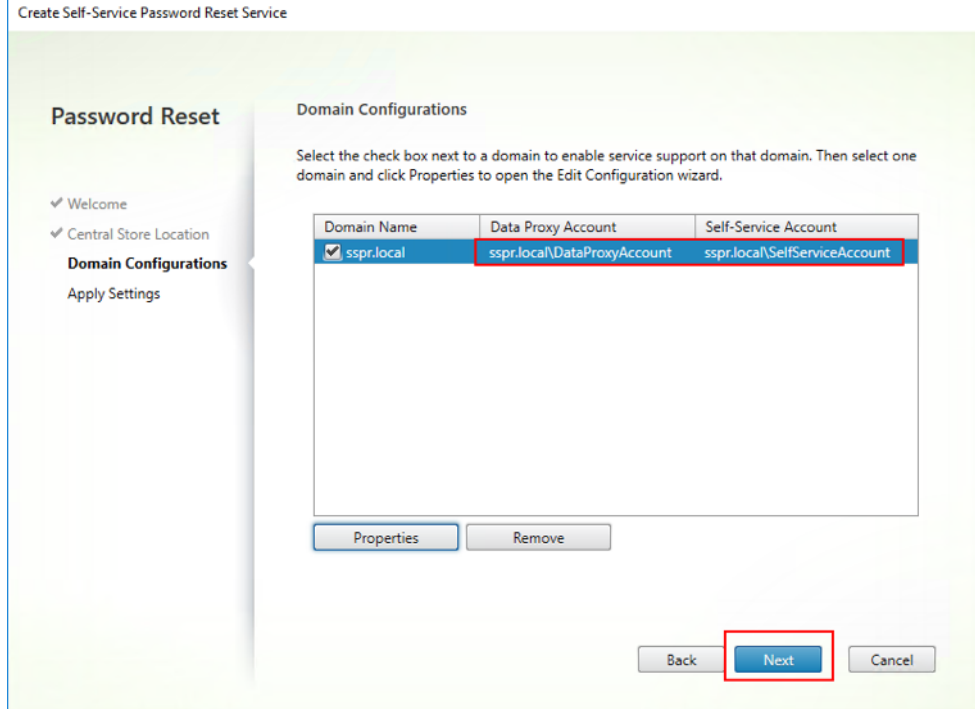

6. Haga clic en **Finalizar** para completar la configuración.

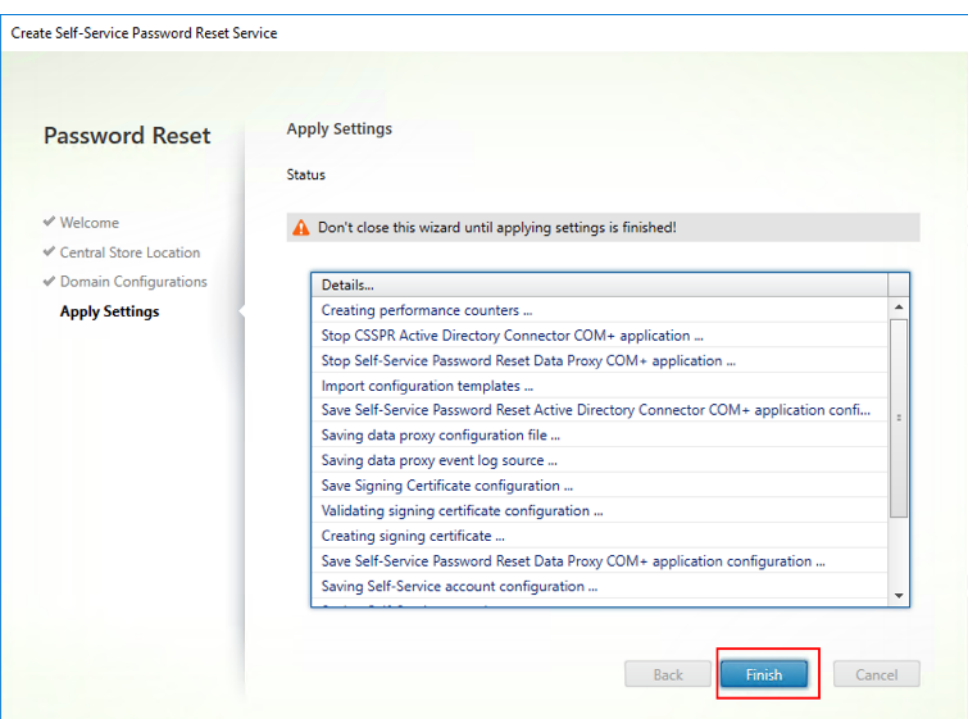

#### **Configuración de usuario**

- 1. En el panel izquierdo, seleccione **Configuración de usuario** y, a continuación, haga clic en **Nueva configuración de usuario** en el panel derecho.
- 2. En el cuadro **Nombrar la configuración de usuario**, defina los grupos de usuarios de destino del servicio de Autoservicio de restablecimiento de contraseñas, agregue usuarios, grupos y unidades organizativas desde Active Directory, y haga clic en **Siguiente**.

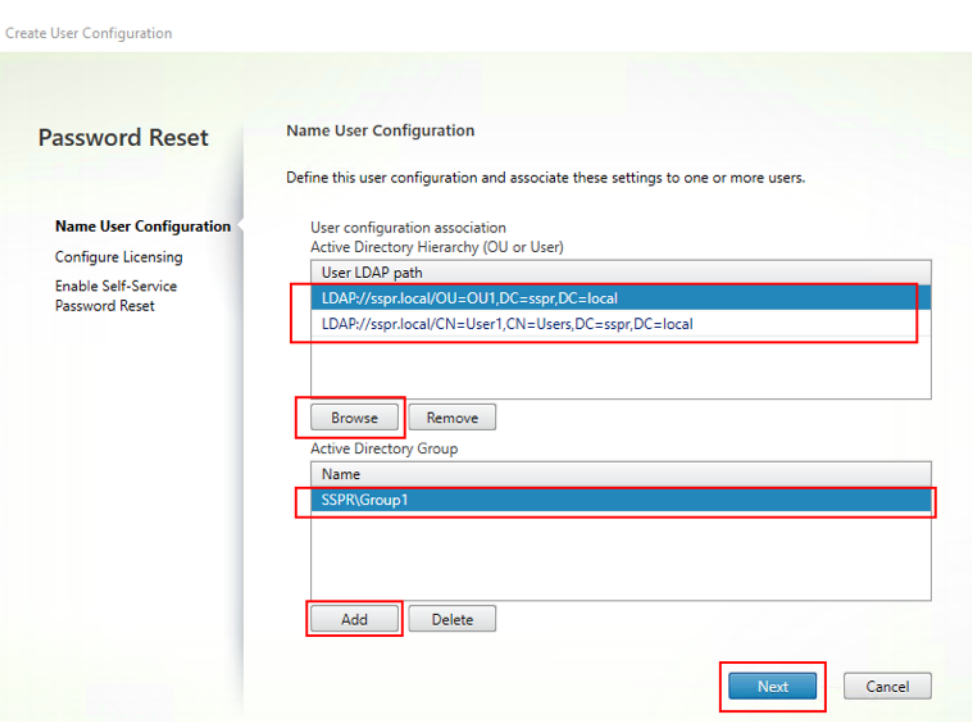

3. En la pantalla **Configurar las licencias**, especifique el servidor de licencias y haga clic en **Sigu‑ iente**.

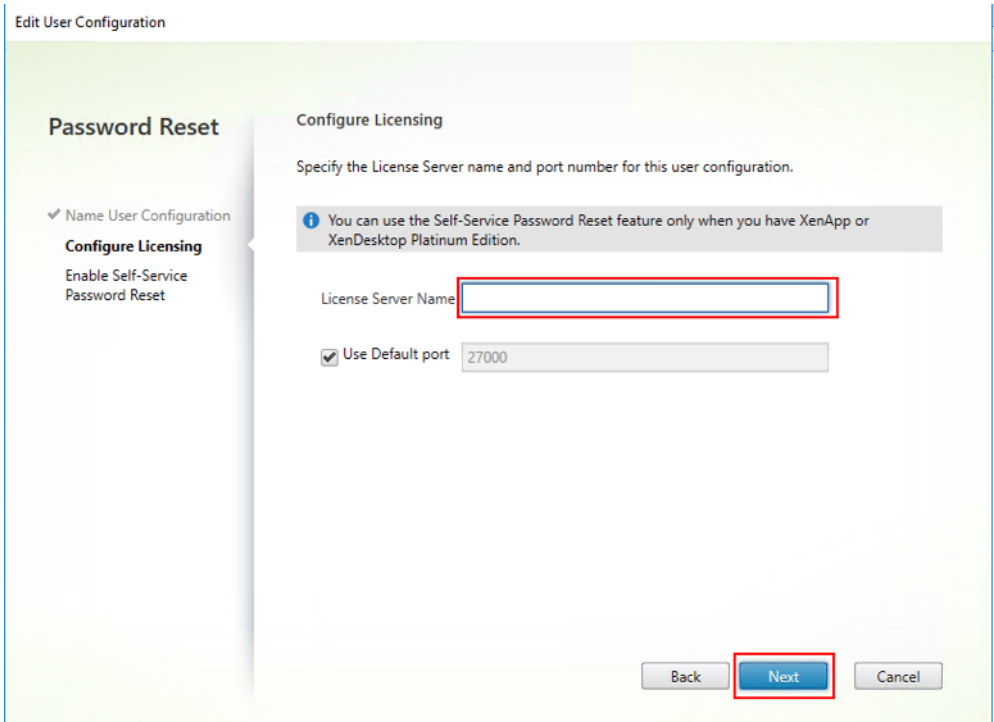

4. En la pantalla **Habilitar el autoservicio de restablecimiento de contraseñas**, utilice las casil‑ las de verificación para especificar si los usuarios pueden restablecer sus contraseñas de Windows y desbloquear sus cuentas de dominio sin necesidad de intervención administrativa, especifique la dirección y el puerto del servicio y, a continuación, haga clic en **Crear**.

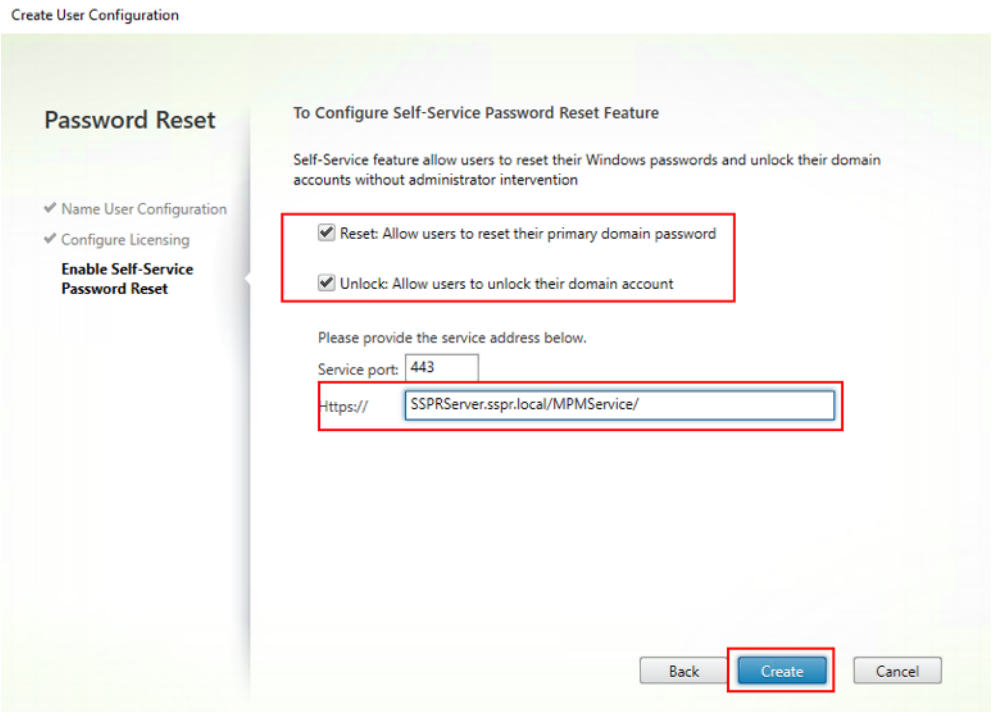

Para obtener más información sobre la administración de configuraciones de usuario, consulte Administración de configuraciones de usuario.

#### **[Verificación de la identidad](https://docs.citrix.com/es-es/self-service-password-reset/current-release/install-configure.html#manage-user-configurations)**

- 1. En el panel izquierdo, seleccione el nodo **Verificación de la identidad** y, a continuación, haga clic en **Administrar preguntas** en el panel derecho.
- 2. En la pantalla **Autenticación con preguntas**, seleccione el idioma predeterminado, utilice la casilla de verificación para habilitar o inhabilitar el ocultamiento de las respuestas a las pregun‑ tas de seguridad, y haga clic en **Siguiente**.
- 3. En la pantalla **Preguntas de seguridad**, haga clic en **Agregar pregunta**, escriba una pregunta en el cuadro de texto, haga clic en **Aceptar** y, a continuación, haga clic en **Siguiente**.
- 4. En la pantalla **Cuestionario**, haga clic en **Agregar** y seleccione una pregunta. Puede reorganizar sus preguntas y grupos con los botones **Subir** y **Bajar**. Cuando haya terminado en esta página, haga clic en **Crear** y, a continuación, en **Aceptar**.

Para obtener más información sobre la administración de las preguntas de verificación de identidad, consulte Administración de las preguntas de verificación de identidad.

**Administrar configuraciones de usuario** Las configuraciones de usuario permiten controlar el comport[amiento y el aspecto de la interfaz, cuando los usuarios inic](https://docs.citrix.com/es-es/self-service-password-reset/current-release/install-configure.html#manage-identity-verification-questions)ian sesión en StoreFront. La creación de una o varias configuraciones es el paso final que se realiza antes de distribuir el software del Autoservicio de restablecimiento de contraseñas a los usuarios del entorno. Las configuraciones de usuario existentes pueden modificarse en cualquier momento.

Una configuración de usuario es un conjunto único de parámetros que se aplica a los usuarios asociados a una jerarquía de Active Directory (una unidad organizativa [OU] o un usuario individual) o a un grupo de Active Directory.

Una configuración de usuario consta de los siguientes elementos:

• Usuarios asociados a una jerarquía de dominio (unidad organizativa o usuario individual) o grupo de Active Directory

**Importante**: No se admiten los grupos de distribución ni los grupos de dominio local en modo mixto de Active Directory.

- Servidor de licencias
- Funciones de autoservicio (desbloqueo de cuenta y restablecimiento de contraseña)

Antes de crear las configuraciones de usuario, es necesario asegurarse de que se han creado o definido los siguientes elementos:

- Almacén central
- Configuración del servicio

#### **Para crear una configuración de usuario:**

- 1. Haga clic en **Inicio** > **Todos los programas** > **Citrix** > **Configuración del autoservicio de restablecimiento de contraseñas de Citrix**.
- 2. En el panel izquierdo, seleccione el nodo **Configuraciones de usuario**.
- 3. En el menú **Acciones**, haga clic en **Agregar configuración de usuario nueva**.

#### **Para agregar usuarios, unidades organizativas o grupos:**

La página **Nombrar la configuración de usuario** del asistente de **Configuración de usuario** permite asociar la configuración a los usuarios.

Asociación de la configuración de usuario:

Existen dos posibilidades: asociar usuarios según una jerarquía de Active Directory (unidad organiza‑ tiva o usuario individual) o según un grupo de Active Directory. Si es necesario, se puede asociar la configuración de usuario a otra jerarquía o grupo posteriormente, haciendo clic en **Modificar config‑ uración de usuario** en el menú **Acciones**.

La asociación de configuraciones de usuario a grupos solo se admite en dominios de Active Directory que utilizan la autenticación de Active Directory.

Seleccione la unidad organizativa, los usuarios o el grupo en la página **Nombrar la configuración de usuario** (desde el asistente para Agregar nueva configuración de usuario o Modificar configuración de usuario).

**Nota:** Se recomienda no incluir cuentas con privilegios (por ejemplo, Administradores locales o Ad‑ ministradores de dominio) en el grupo de usuarios para los que la cuenta de Autoservicio de restablec‑ imiento de contraseñas puede restablecer contraseñas. Use un nuevo grupo dedicado.

#### **Para configurar el sistema de licencias:**

La página **Configurar las licencias** del asistente **Configuración de usuario** le permite configurar el servidor de licencias utilizado por el servicio de Autoservicio de restablecimiento de contraseñas.

**Nota:** Puede usar las funciones de Desbloquear y Restablecer solo si tiene Citrix Virtual Apps o Citrix Virtual Desktops Platinum Edition.

Introduzca el nombre del servidor de licencias y el número de puerto en la página **Configurar las licencias** (desde el asistente para Agregar nueva configuración de usuario o Modificar configuración de usuario).

#### **Para habilitar las funciones Desbloquear y Restablecer:**

El Autoservicio de restablecimiento de contraseñas permite a los usuarios restablecer sus contraseñas de Windows y desbloquear sus cuentas de dominio sin la intervención de ningún administrador. En la página**Habilitar el autoservicio de restablecimiento de contraseñas**, puede seleccionar la función que quiera habilitar.

Seleccione qué función quiere que usen los usuarios: **Desbloquear** o **Restablecer**, en la página **Ha‑ bilitar el autoservicio de restablecimiento de contraseñas** (desde el asistente para Agregar nueva configuración de usuario o Modificar configuración de usuario).

#### **Para configurar una lista de prohibidos:**

Los administradores de TI pueden agregar usuarios y grupos a la lista de prohibidos. Los usuarios y los grupos en la lista de prohibidos no pueden usar ninguna de las funciones del autoservicio de restablecimiento de contraseñas (ni inscripción, ni bloqueo de cuentas ni restablecimiento de contraseña). Además, un usuario que figure en la lista de prohibidos tampoco podrá ver el botón de **TAREA** en la aplicación Citrix Workspace después de iniciar la sesión.

Para configurar la lista de prohibidos:

- 1. Haga clic en **Inicio > Todos los programas > Citrix > Configuración del Autoservicio de restablecimiento de contraseñas de Citrix**.
- 2. En el panel izquierdo, seleccione **Configuración de usuario** y, a continuación, haga clic en **Con‑ figuración de la lista de prohibidos** en el panel derecho.
- 3. Use los botones de **Agregar** y **Quitar** para agregar y quitar usuarios o grupos de la lista de pro‑ hibidos.

**Administrar preguntas de verificación de identidad** La verificación de identidad de la consola de Configuración del Autoservicio de restablecimiento de contraseñas de Citrix le ofrece una ubicación central desde donde administrar todas las preguntas de seguridad asociadas con la verificación de identidad, el autoservicio de restablecimiento de contraseñas y el desbloqueo de cuentas. Puede añadir sus propias preguntas de seguridad a la lista de preguntas predeterminadas y crear grupos de preguntas.

- Si modifica las preguntas predeterminadas después de que los usuarios registraron sus respues‑ tas, tenga en cuenta el significado de las preguntas modificadas. La modificación de una pregunta no obliga al usuario a reinscribirse. Sin embargo, si cambia el significado de una pregunta, es posible que los usuarios que respondieron a esa pregunta en su momento no puedan proporcionar la respuesta correcta.
- Si se agregan, eliminan o sustituyen preguntas de seguridad una vez que los usuarios se han registrado, los usuarios que utilicen un grupo de preguntas anterior no podrán autenticarse ni restablecer sus contraseñas hasta que vuelvan a registrarse. Los usuarios deben responder a las nuevas preguntas de seguridad cuando abran las Tareas en la aplicación Citrix Workspace.
- Todas las preguntas de seguridad pueden pertenecer a varios grupos. Cuando se crean grupos de preguntas de seguridad, todas las preguntas creadas pueden usarse con a cualquier otro grupo.

Use estos pasos para acceder a la configuración mencionada en los siguientes procedimientos:

- 1. Haga clic en **Inicio** > **Todos los programas** > **Citrix** > **Configuración del autoservicio de restablecimiento de contraseñas de Citrix**.
- 2. En el panel izquierdo, seleccione el nodo **Verificación de la identidad**.
- 3. En el menú **Acciones**, haga clic en **Administrar preguntas**.

#### **Para configurar el idioma predeterminado:**

En la mayoría de los casos, los usuarios verán las preguntas en el idioma asociado a su perfil de usuario. Si ese idioma no está disponible, el Autoservicio de restablecimiento de contraseñas muestra las preguntas en el idioma predeterminado que se haya definido.

- 1. Haga clic en **Inicio** > **Todos los programas** > **Citrix** > **Configuración del autoservicio de restablecimiento de contraseñas de Citrix**.
- 2. En el panel izquierdo, seleccione el nodo **Verificación de la identidad**.
- 3. En el menú **Acciones**, haga clic en **Administrar preguntas**.
- 4. En la lista desplegable **Idioma predeterminado** en la página **Autenticación con preguntas**, seleccione el idioma predeterminado.

#### **Para ocultar las respuestas de seguridad:**

Ocultar las respuestas de seguridad ofrece un mayor nivel de seguridad para los usuarios cuando reg‑ istran sus respuestas a las preguntas de seguridad o introducen las respuestas durante la verificación de identidad. Cuando esta función está habilitada, se ocultan las respuestas de los usuarios. Durante el proceso de registro de las respuestas, dichos usuarios deberán introducir sus respuestas dos veces para evitar errores de tecleado y ortografía. Los usuarios deberán escribir sus respuestas solo una vez durante la validación de la identidad porque se les pedirá que vuelvan a intentarlo si hay un error.

# Seleccione **Ocultar las respuestas a las preguntas de seguridad** en la página **Autenticación con preguntas**.

#### **Para crear preguntas de seguridad:**

Puede crear tantas preguntas como quiera, establecer distintos idiomas para cada una e indicar varias traducciones para una pregunta en particular. La inscripción en la aplicación Citrix Workspace pre‑ senta al usuario el cuestionario en el idioma correspondiente a la configuración de idioma de su per‑ fil de usuario. Si el idioma no está disponible, al Autoservicio de restablecimiento de contraseñas mostrará las preguntas en el idioma predeterminado.

**Nota**: Cuando se especifica un idioma para una pregunta de seguridad, esta se muestra a los usuar‑ ios cuyo sistema operativo está configurado para ese idioma. Si el idioma del sistema operativo no coincide con el de ninguna de las preguntas disponibles, estas se mostrarán en el idioma predetermi‑ nado.

- 1. En la lista desplegable **Idioma** de la página **Preguntas de seguridad**, seleccione un idioma y haga clic en **Agregar pregunta**.Aparecerá el cuadro de diálogo Pregunta de seguridad.
- 2. Cree la nueva pregunta en el cuadro de diálogo **Pregunta de seguridad**.

**Importante**: El texto traducido de las preguntas ya existentes debe agregarse mediante el botón**Mod‑ ificar**. Si selecciona **Agregar pregunta**, se creará una nueva pregunta que no estará asociada a la original.

#### **Para agregar o modificar el texto de preguntas existentes:**

Si se agregan, eliminan o sustituyen preguntas de seguridad una vez que los usuarios se han registrado, los usuarios que utilicen un grupo de preguntas anterior no podrán autenticarse ni restablecer sus contraseñas hasta que vuelvan a registrarse. Los usuarios deben responder al nuevo conjunto de preguntas cuando abren la aplicación Tareas en Citrix Workspace. La edición de una pregunta no obliga a un usuario a volver a inscribirse. La modificación de una pregunta no obliga al usuario a reinscribirse.

**Importante**: Si va a modificar una pregunta existente, tenga cuidado de no cambiar el significado de la pregunta original. Esto podría provocar una discordancia con las respuestas del usuario durante la repetición de la autenticación. Es decir, un usuario podría contestar de forma que no coincida con la respuesta almacenada.

- 1. Seleccione un idioma en la lista desplegable **Idioma** en la página **Preguntas de seguridad**.
- 2. Seleccione la pregunta y haga clic en **Modificar**.
- 3. Modifique la pregunta en el cuadro de diálogo **Pregunta de seguridad**.

#### **Para crear un grupo de preguntas de seguridad:**

Los administradores pueden crear varias preguntas de seguridad que deberán responder los usuarios para confirmar su identidad. Dichas preguntas se agregarán al cuestionario que responden los usuarios para autenticarse. No obstante, las preguntas también pueden estructurarse en grupos de preguntas de seguridad.

Por ejemplo, la organización de preguntas por grupos permite agregar un grupo de seis preguntas al cuestionario e indicar a los usuarios que deben responder tres de las seis. De este modo, los usuarios tienen más libertad a la hora de elegir las preguntas y respuestas que se utilizan para confirmar su identidad.

- 1. Haga clic en **Agregar grupo** en la página **Preguntas de seguridad**.
- 2. En el cuadro de diálogo **Grupo de preguntas de seguridad**, especifique un nombre para el grupo, seleccione las preguntas y luego configure la cantidad de preguntas a las que debe contestar el usuario.

#### **Para modificar un grupo de preguntas de seguridad:**

Seleccione el grupo de preguntas de seguridad que quiera modificar y haga clic en **Modificar** en la página **Preguntas de seguridad**.Aparecerá el cuadro de diálogo Grupo de preguntas de seguridad, en el que se muestra una lista de preguntas de seguridad que pueden incluirse en el grupo. En las preguntas que ya forman parte del grupo, la casilla de verificación está seleccionada. Es posible mod‑ ificar el nombre del grupo, agregar preguntas al mismo o seleccionar a cuántas preguntas de este grupo debe responder el usuario.

#### **Para agregar o quitar el cuestionario existente:**

Agregue o quite preguntas de seguridad y grupos de preguntas del cuestionario. Mueva las preguntas arriba y abajo en el orden en que se presentan ante el usuario. Si el cuestionario ha cambiado, notifique al usuario para que realice una reinscripción después de iniciar la sesión en StoreFront.

- 1. Haga clic en **Agregar** en la página **Cuestionario** para agregar preguntas o grupos al cues‑ tionario.
- 2. Haga clic en **Quitar** para quitar una pregunta del cuestionario.
- 3. Haga clic en **Subir** o **Bajar** para organizar cómo se presentan las preguntas al usuario.

#### **Para importar o exportar las preguntas de seguridad:**

Puede importar o exportar los datos de preguntas de seguridad y grupos.

- 1. Haga clic en**Inicio** > **Todos los programas** > **Citrix**> **Configuración del autoservicio de restablecimiento de contraseñas de Citrix**.
- 2. En el panel izquierdo, seleccione el nodo **Verificación de la identidad**.
- 3. En el menú **Acciones**, seleccione una de las siguientes:

#### **Importar preguntas de seguridad**

Especifique la ubicación del archivo adonde quiere importar los datos de preguntas y grupos de seguridad.

#### **Exportar preguntas de seguridad**

Especifique la ubicación del archivo adonde quiere exportar los datos de preguntas y grupos de seguridad.

# <span id="page-31-0"></span>**Configuración segura**

#### June 27, 2022

Este artículo describe los procedimientos necesarios para asegurarse de que los componentes del Autoservicio de restablecimiento de contraseñas se implementan y se configuran de forma segura.

- Crear una cuenta de usuario de dominio con permiso para el restablecimiento de contraseñas y desbloqueo de cuentas de usuario
- Configurar los parámetros de firewall

#### **Crear una cuenta de autoservicio**

Si utiliza las funciones de Restablecimiento de contraseñas o Desbloqueo de cuentas del Autoservicio de restablecimiento de contraseñas, especifique una cuenta de autoservicio durante la configuración del servicio que el módulo utilizará para ejecutar dichas funciones. Compruebe que la cuenta tiene privilegios suficientes para estas tareas, pero le recomendamos que no use una cuenta del grupo de Administradores de dominio en implementaciones de producción. Los privilegios de cuenta recomendados son:

- Miembro del dominio
- Permiso de restablecimiento de contraseñas y desbloqueo de cuentas para los usuarios del do‑ minio en cuestión

En **Usuarios y equipos de Active Directory**, cree el grupo o la cuenta de usuario que tenga los per‑ misos para restablecer contraseñas de usuario y desbloquear cuentas de usuario.

- 1. En **Usuarios y equipos de Active Directory**, haga clic con el botón secundario en el dominio y, a continuación, haga clic en **Delegar control** en el menú contextual.
- 2. Aparecerá el **Asistente para delegación de control**. En el cuadro de diálogo de **Bienvenida**, haga clic en **Siguiente**.
- 3. En el cuadro de diálogo**Usuarios y grupos**, haga clic en **Agregar**. En la lista, seleccione el grupo al que quiere dar permisos para desbloquear cuentas y luego haga clic en **Aceptar**. En el cuadro de diálogo **Usuarios y grupos**, haga clic en **Siguiente**.
- 4. En el cuadro de diálogo **Tareas que se delegarán**, haga clic en **Crear una tarea personalizada para delegar** y, a continuación, haga clic en **Siguiente**.
- 5. En el cuadro de diálogo **Tipo de objeto de Active Directory**, haga clic en Solo los siguientes objetos en la carpeta > Objetos de usuario y, a continuación, haga clic en **Siguiente**.
- 6. En el cuadro de diálogo **Permisos**, marque las casillas **General** y **Específico de la propiedad**. En la lista **Permisos**, marque las casillas **Read lockoutTime**, **Write lockoutTime**, **Reset Pass‑ word, Change Password, Read userAccountControl, Write userAccountControl, Read pwd‑ LastSet y Write pwdLastSet**, y después, haga clic en **Siguiente**.
- 7. En el cuadro de diálogo **Finalización del Asistente para delegación de control**, haga clic en **Finalizar**.

## **Configurar los parámetros de firewall**

El servidor de Autoservicio de restablecimiento de contraseñas y el servidor de almacén central son componentes que gestionan contraseñas de usuario, por lo que le recomendamos que implemente estos componentes dentro de una red de confianza y que solo sean accesibles para componentes muy concretos y también de confianza. Esta sección describe los pasos necesarios para comprobar que el Firewall de Windows esté configurado correctamente para estos servidores. También le recomendamos que configure la infraestructura de red existente de forma que estos servidores estén aislados del tráfico de red que no sea de confianza.

Después de completar estas configuraciones en la implementación, solo se puede acceder a los servidores de almacén central del Autoservicio de restablecimiento de contraseñas desde servidores de Autoservicio de restablecimiento de contraseñas que usen SMB (Server Message Block). Asimismo, solo se puede acceder a los servidores del Autoservicio de restablecimiento de contraseñas desde servidores StoreFront con conexiones HTTPS.

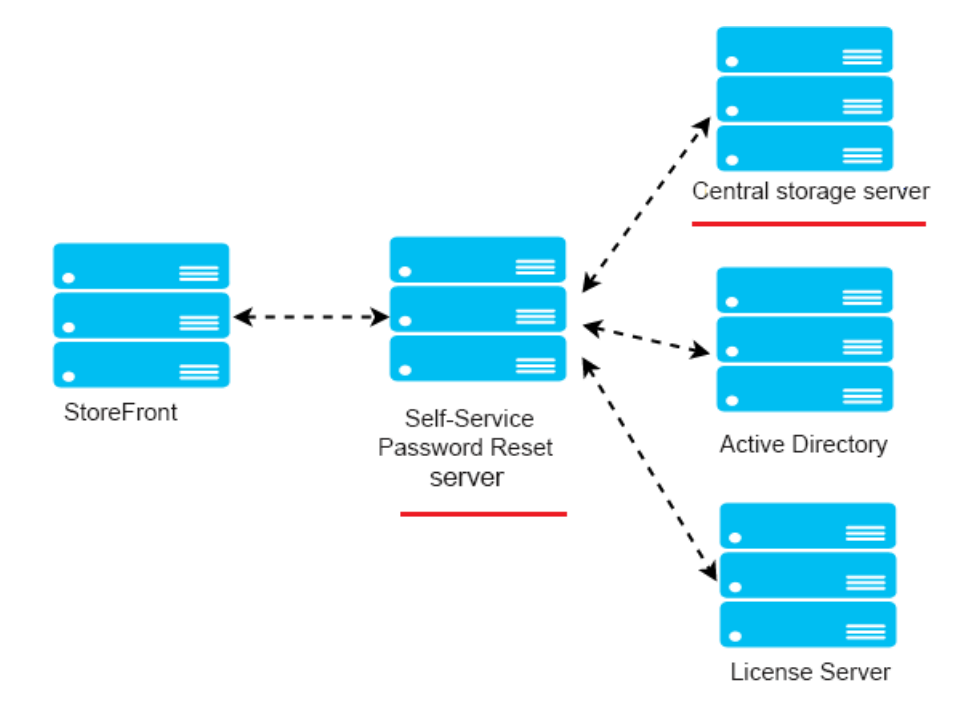

#### **Implementación de un recurso compartido de archivos remoto para Windows 2012 R2**

#### **Entorno**

- Implemente los componentes del Autoservicio de restablecimiento de contraseñas en servi‑ dores dedicados. No los implemente en los mismos servidores que los componentes existentes de StoreFront o Delivery Controller. De lo contrario, la configuración de firewall que se muestra a continuación podría bloquear el tráfico de StoreFront o Controller.
- No hay ningún proxy HTTP/HTTPS no transparente entre StoreFront y el servidor de Autoservicio de restablecimiento de contraseñas.

Si existe algún servidor proxy no transparente entre StoreFront y el servidor de Autoservicio de restablecimiento de contraseñas, configure el servidor de Autoservicio de restablecimiento de contraseñas para que solo se pueda acceder a él desde el servidor proxy en las reglas del firewall.

• Las configuraciones de estos procedimientos se basan en las reglas predeterminadas defirewall de Windows.

## **Configurar el firewall para el almacén central del Autoservicio de restablecimiento de contraseñas**

Después de completar esta configuración, solo se puede acceder al servicio SMB suministrado por el almacén central del Autoservicio de restablecimiento de contraseñas desde los servidores de Autoser‑ vicio de restablecimiento de contraseñas en el tráfico de entrada. Y el servidor del almacén central de

Autoservicio de restablecimiento de contraseñas puede acceder al servicio ubicado en la red corporativa solo en conexiones salientes.

1. Abra el Administrador del servidor, y en el menú **Herramientas** en la barra de navegación superior, seleccione **Firewall de Windows con seguridad avanzada**.

2. En **Firewall de Windows con seguridad avanzada**, seleccione **Propiedades de Firewall de Win‑ dows** en el panel central. Existen tres perfiles de firewall: Dominio, Privado y Público. Seleccione la ficha**Perfil de dominio**. Compruebe que el **Estado del firewall** sea**Activo**, que el valor del parámetro **Conexiones entrantes** sea **Bloquear** y que el valor del parámetro **Conexiones salientes** sea **Permi‑ tir**.

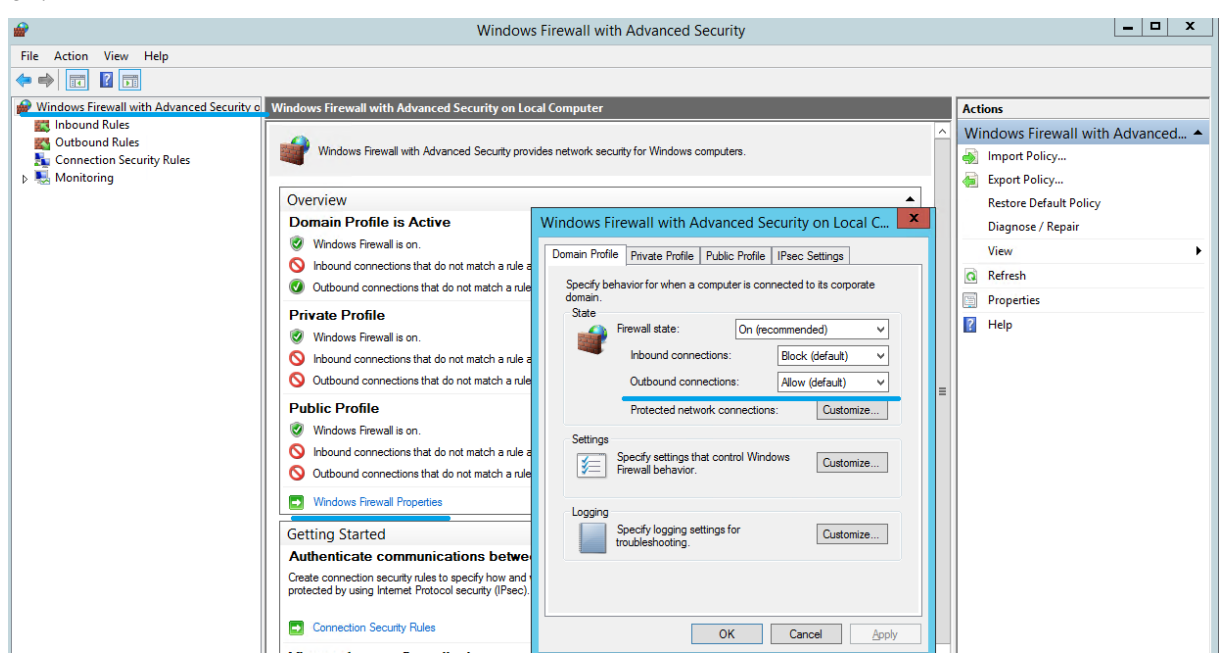

3. Seleccione las fichas **Perfil privado** y **Perfil público**. Compruebe que el **Estado del firewall** sea **Activo**, y que el valor de los parámetros**Conexiones entrantes** y**Conexiones salientes** sea**Bloquear**. Aplique y guarde los cambios.

4. En la lista **Reglas de entrada**, seleccione **Compartir archivos e impresoras (SMB de entrada)** y compruebe que esta regla está **Habilitada** y que la **Acción** configurada es **Permitir la conexión**.

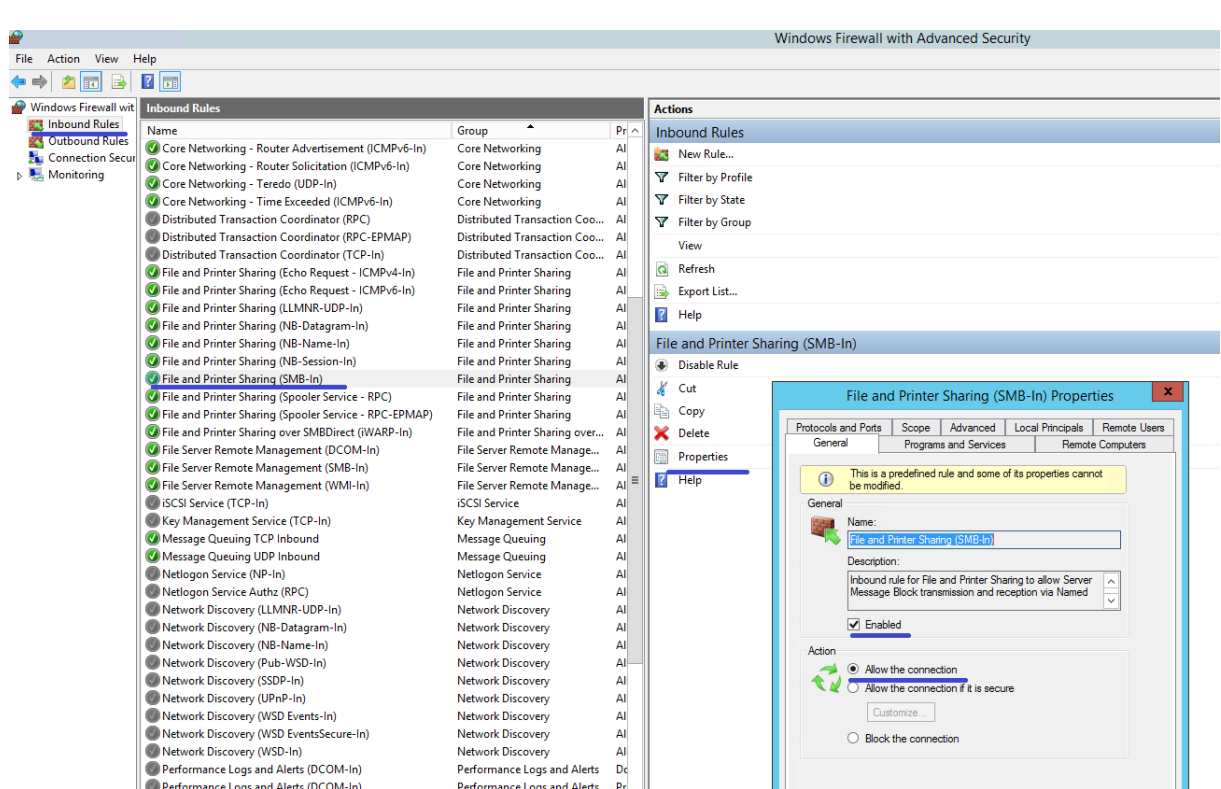

Autoservicio de restablecimiento de contraseñas 1.1.x

5. En las **Propiedades de Compartir archivos e impresoras (SMB de entrada)**, vaya a la ficha **Ám‑ bito**. Elija Estas direcciones IP y agregue a la lista todas las direcciones IP de los servidores de Autoservicio de restablecimiento de contraseñas. Por ejemplo, el servidor A de Autoservicio de restablecimiento de contraseñas (192.168.1.10) y el servidor B de Autoservicio de restablecimiento de contraseñas (192.168.1.11).

6. En **Propiedades de Compartir archivos e impresoras (SMB de entrada)**, vaya a la ficha**Opciones avanzadas**, seleccione los perfiles **Dominio**, **Privado** y **Público**, y guarde los cambios de esta regla.

7. Repita este procedimiento en las Reglas **de entrada** de **Administración remota de servidores de archivos (SMB de entrada)** y de **Compartir archivos e impresoras (sesión NB de entrada)**.

#### **Configurar el firewall para el servidor del Autoservicio de restablecimiento de contraseñas**

Después de completar esta configuración, solo se puede acceder al servicio Web suministrado por los servidores de Autoservicio de restablecimiento de contraseñas desde los servidores StoreFront que usen HTTPS. Asimismo, los servidores de Autoservicio de restablecimiento de contraseñas pueden acceder al servicio ubicado en la red corporativa.

1. Abra el Administrador del servidor, y en el menú **Herramientas** en la barra de navegación superior, seleccione **Firewall de Windows con seguridad avanzada**.

2. En **Firewall de Windows con seguridad avanzada**, seleccione **Propiedades de Firewall de Win‑ dows** en el panel central. Existen tres perfiles de firewall: Dominio, Privado y Público. Seleccione la ficha**Perfil de dominio**. Compruebe que el **Estado del firewall** sea**Activo**, que el valor del parámetro **Conexiones entrantes** sea **Bloquear** y que el valor del parámetro **Conexiones salientes** sea **Permi‑ tir**.

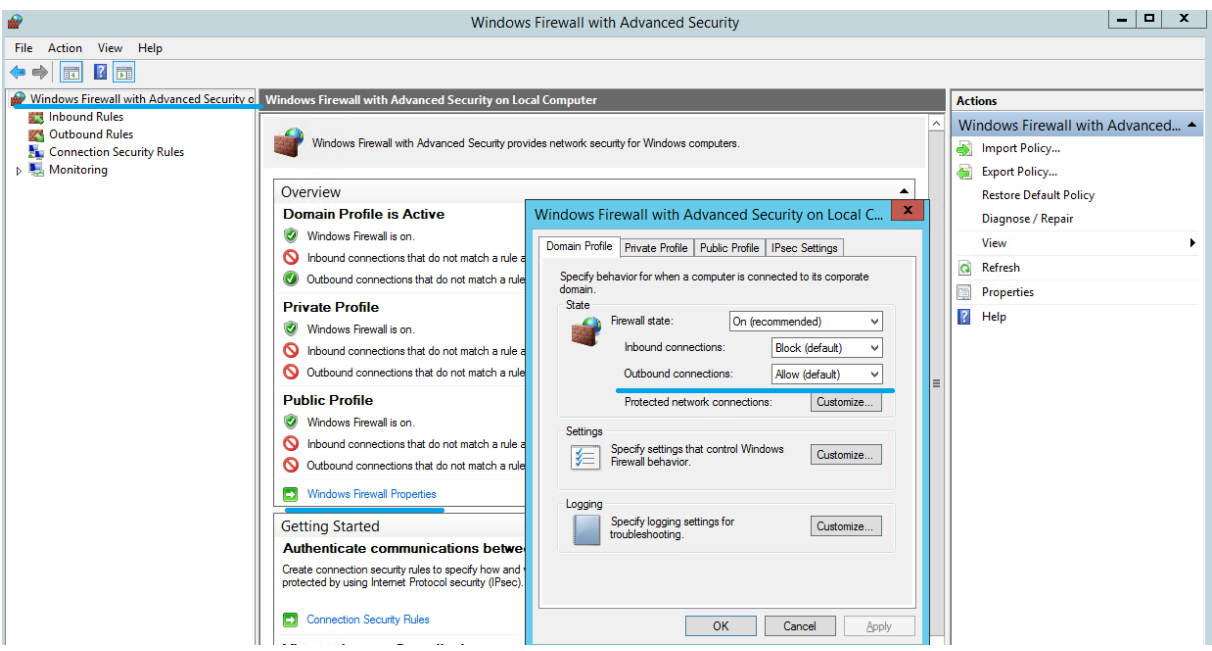

3. Seleccione las fichas **Perfil privado** y **Perfil público**, y compruebe que el **Estado del firewall** sea **Activo**. Además, compruebe que el valor de los parámetros **Conexiones entrantes** y **Conexiones salientes** sea **Bloquear**. Aplique y guarde los cambios.

4. En **Reglas de entrada**, seleccione **Servicios de World Wide Web (Entrada de tráfico HTTP)**. Com‑ pruebe que esta regla esté **Habilitada** y que la **Acción** configurada sea **Bloquear la conexión**.

5. En **Propiedades de Servicios de World Wide Web (Entrada de tráfico HTTP)**, vaya a la ficha **Op‑ ciones avanzadas**. Seleccione los perfiles **Dominio**, **Privado** y **Público**, y guarde los cambios de esta regla.

6. En **Reglas de entrada**, seleccione **Servicios de World Wide Web (Entrada de tráfico HTTPS)**. Compruebe que esta regla esté **Habilitada** y que la **Acción** configurada sea **Permitir la conexión**.

 $\begin{array}{c|c|c|c|c} - & \text{I} & \text{I} & \text{X} & \end{array}$ Windows Firewall with Advanced Security File Action View Help  $\Leftrightarrow$   $\blacktriangleleft$   $\blacktriangleleft$   $\blacksquare$   $\blacksquare$   $\blacksquare$ Windows Firewall wit I Inbo **Actions** Inbound Rules Profile ~ Name Group **Inbound Rules Continued Bulles** World Wide Web Services (HTTP Traffic-In) World Wide Web Services (HTTP) All New Rule... Connection Secur World Wide Web Services (HTTPS Traffic-In) Secure World Wide Web Services (HTTPS) All  $\triangleright$  Monitoring Filter by Profile Windows Remote Management Windows Remote Management (HTTP-In) Public  $\nabla$  Filter by State **Mindows** F World Wide Web Services (HTTPS Traffic-In) Properties Doma **Windows F** All npatib... Filter by Group  $=$ Protocols and Ports | Scope | Advanced | Local Principals | Remote Users **Windows N** All  $\mathsf{ion}$  (... View Programs and Services | Remote Computers **Windows** General All on  $(x)$ a Refresh **Windows** All on (... This is a predefined rule and some of its properties cannot  $\odot$ **Windows F**  $int$ All Export List... be modified **Windows** F ent All General  $2$  Help Windows C All Name **TPM Virtu** World Wide Web Services (HTTP... Privat World Wide Web Services (HTTPS Traffic-In) **TPM Virtu** Doma **Disable Rule** Description **TPM Virtu** Doma An inbound rule to allow HTTPS traffic for Internet<br>Information Services (IIS) [TCP 443]  $\sqrt{$  Cut **TPM Virtu Privat E** Copy SNMP Trat Doma  $\sqrt{}$  Enabled SNMP Trap X Delete Privat Secure Soc All Properties Action SCW remo rd All Allow the connection  $\overline{?}$  Help SCW remo All ard A Mow the connection if it is secure SCW remo rd All Routing an Customize. All Routing an All  $\bigcirc$  Block the connection Routing an All Remote Vo All Remote Vo  $\Delta \Pi$ Remote Vo ΔII Remote Se ΔII Remote Se All Remote Se All Remote So All Remote Sc ΔII OK Cancel Apply T  $\langle$  III

Autoservicio de restablecimiento de contraseñas 1.1.x

7. En **Propiedades de Servicios de World Wide Web (Entrada de tráfico HTTPS)**, vaya a la ficha **Ám‑ bito**. Elija **Estas direcciones IP**, y agregue a la lista todas las direcciones IP de los servidores Store‑ Front. Por ejemplo, StoreFront A (192.168.1.50) y StoreFront B (192.158.1.51).

8. En **Propiedades de Servicios de World Wide Web (Entrada de tráfico HTTPS)**, vaya a la ficha **Opciones avanzadas**. Seleccione los perfiles **Dominio**, Privado y **Público**, y guarde los cambios de esta regla.

# <span id="page-37-0"></span>**Migrar datos desde el almacén central de Single Sign‑on**

#### June 27, 2022

El almacén central es un repositorio centralizado que Single Sign-on utiliza para almacenar y administrar los datos de usuario y datos administrativos. Los datos de usuario incluyen credenciales, respues‑ tas a preguntas de seguridad y otros datos de usuario. Los datos administrativos incluyen directivas de contraseña, definiciones de aplicación, preguntas de seguridad y otros datos de mayor alcance.

No se puede migrar todos los datos desde el almacén central de Single Sign‑on al almacén central del Autoservicio de restablecimiento de contraseñas. Esta tabla muestra los datos que se puede y no se puede migrar.

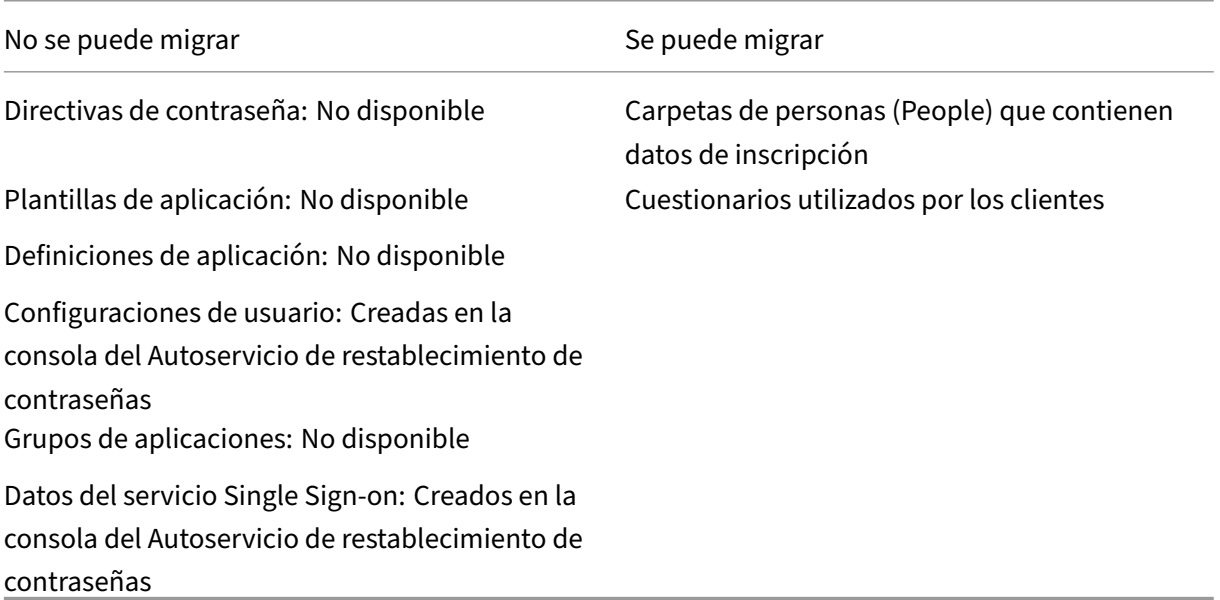

#### **Importante**

- El Autoservicio de restablecimiento de contraseñas no admite el uso de Active Directory como almacén central, solo admite recursos compartidos de red.
- El Autoservicio de restablecimiento de contraseñas solo admite los datos de Single Sign‑On 4.8 y 5.0.

#### **Para migrar datos desde el almacén central de Single Sign‑on**

Antes de migrar los datos, familiarícese con la instalación y configuración del Autoservicio de restablecimiento de contraseñas. Para obtener más información, consulte Instalación y configuración.

- 1. Cree un nuevo almacén central.
- 2. Instale el servicio y la consola del Autoservicio de restablecimiento de contraseñas.
- 3. En la consola, especifique la ubicación del nuevo almacén central.
- 4. Cree una nueva configuración de usuario e incluya a los usuarios que tienen Autoservicio de restablecimiento de contraseñas en Single Sign‑on.
- 5. Copie los datos de inscripción y las preguntas de seguridad de Single Sign-on en el nuevo almacén central.

**Nota:** Compruebe que la cuenta de proxy de datos tiene permiso de control total para todos los archivos copiados.

Solo necesita dos carpetas/archivos.

#### **Ejemplos**

Copiar todos los datos de inscripción de los usuarios:

```
\\SSO‑SERVER\citrixsync$\People
```
a

**\\SSPR‑SVC**\citrixsync\$\People

Utilice este comando:

# **Robocopy \\SSO‑SERVER\citrixsync\$\People\ \\SSPR‑SVC\citrixsync\$\People /e /xd QBA /Log+:copylog.txt /tee**

Copiar las preguntas de seguridad utilizadas por los clientes:

\*\*\\SSOSERVER\\*\*citrixsync\$\CentralStoreRoot\AdminConsole\QuestionBasedAuthentication2\ QuestionBasedAuthentication2

a

\*\*\\SSPRSVC\\*\*citrixsync\$\CentralStoreRoot\AdminConsole\QuestionBasedAuthentication2\

Utilice este comando:

# **Robocopy \\SSO‑SERVER\citrixsync\$\CentralStoreRoot\AdminConsole\QuestionBasedAuthentication2\ \\SSPR‑SVC\citrixsync\$\CentralStoreRoot\AdminConsole\QuestionBasedAuthentication2 /e /Log+:copylog.txt /tee**

Ahora, todos los usuarios pueden desbloquear y restablecer contraseñas con sus preguntas y respues‑ tas de inscripción de Single Sign‑On.

# **Configuración de StoreFront para permitir que los usuarios registren sus respuestas a las preguntas de seguridad**

June 27, 2022

Configure StoreFront para permitir que los usuarios inscriban sus respuestas a las preguntas de se‑ guridad. Cuando se hayan inscrito, los usuarios podrán restablecer contraseñas de dominio y des‑ bloquear cuentas de dominio. Para obtener más información, consulte la documentación de Store‑ Front.

- 1. Configure los servicios Internet Information Services (IIS) de StoreFr[ont con HTTPS.](https://docs.citrix.com/es-es/storefront/current-release.html)
- [2.](https://docs.citrix.com/es-es/storefront/current-release.html) Cree una implementación de StoreFront.

3. En el panel derecho de la consola de administración de StoreFront, haga clic en el almacén y elija **Administrar métodos de autenticación**.

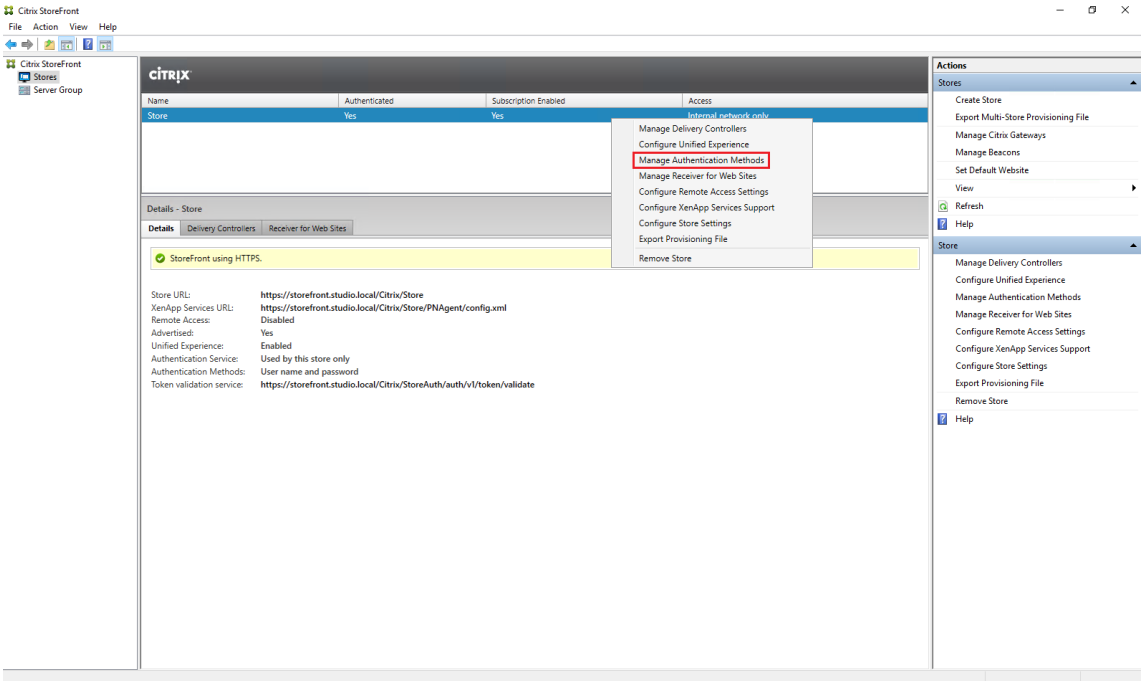

4. Seleccione **Administrar opciones de contraseña** en los parámetros de **Nombre de usuario y contraseña**.

#### **Nota:**

El Autoservicio de restablecimiento de contraseñas (SSPR) solo admite el método de autenticación de **nombre de usuario y contraseña** de StoreFront. No admite otros métodos, como PassThrough de dominio.

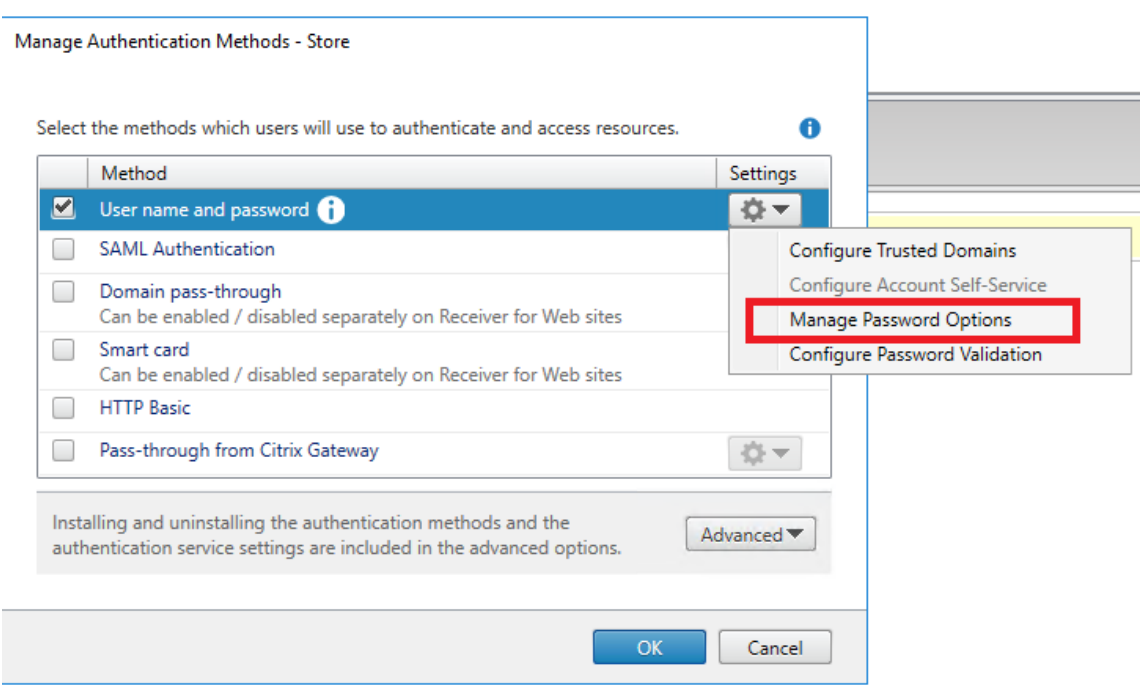

5. Elija cuándo quiere dejar que los usuarios cambien las contraseñas y haga clic en **Aceptar**.

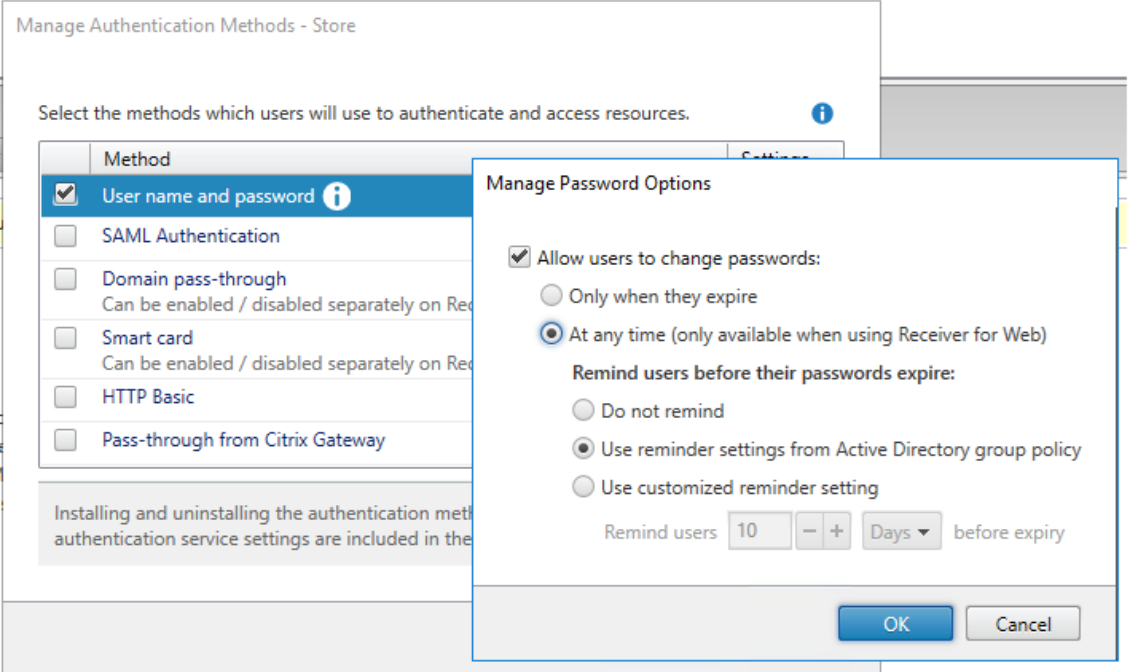

6. Seleccione **Configurar autoservicio de cuentas** en los parámetros de **Nombre de usuario y contraseña**.

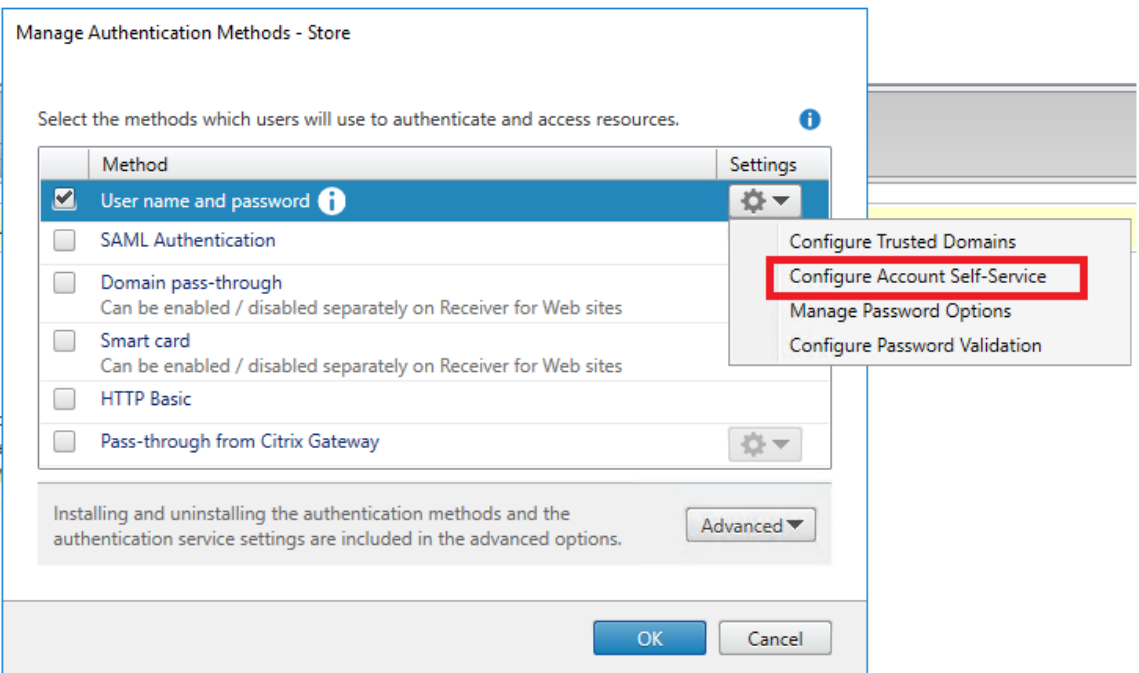

7. Elija **Citrix SSPR** para habilitar el **Autoservicio de cuentas**.

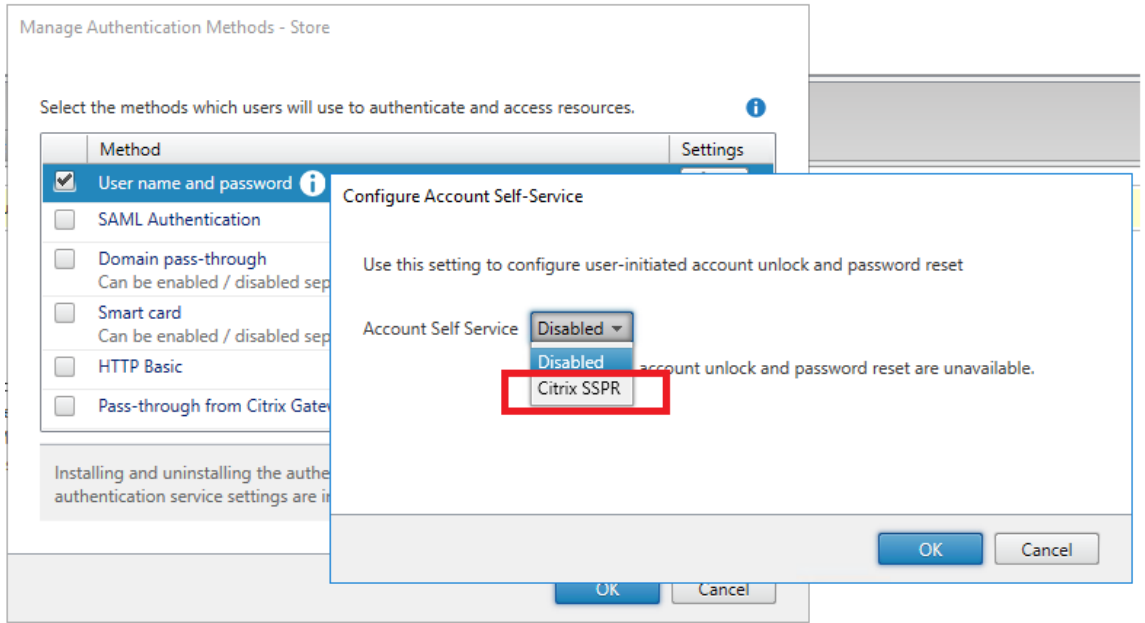

8. Haga clic en **Configurar**, elija **Habilitar el restablecimiento de contraseñas** y **Permitir des‑ bloqueo de cuentas** y configure la **URL del servicio de cuenta SSPR** (https://< FQDN del servi‑ dor de SSPR >/ServicioMPM).

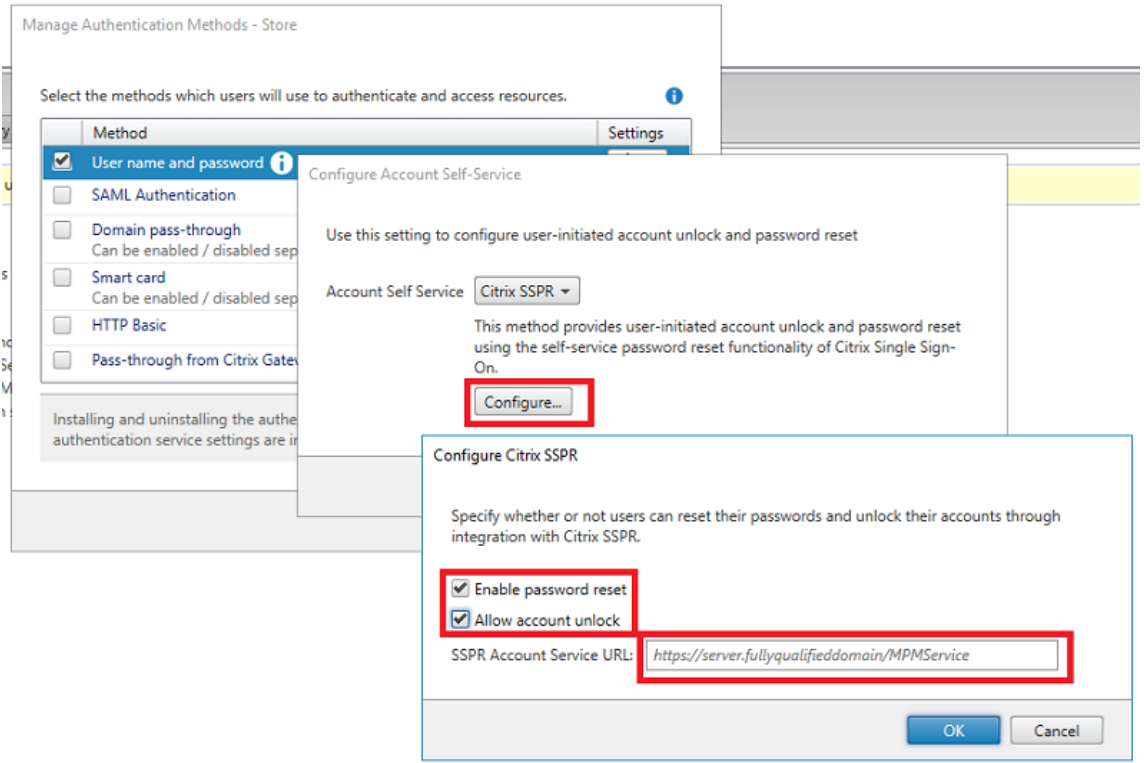

9. Haga clic en **Aceptar** para aplicar todos los parámetros.

**Nota:**

Configure el sitio para usar una experiencia unificada.

La próxima vez que el usuario inicie sesión en la aplicación Citrix Workspace o la aplicación Citrix Workspace para Web, la inscripción de seguridad estará disponible. El usuario puede hacer clic en **Iniciar** y especificar las respuestas a las preguntas de seguridad para restablecer la contraseña o des‑ bloquear la cuenta en el futuro.

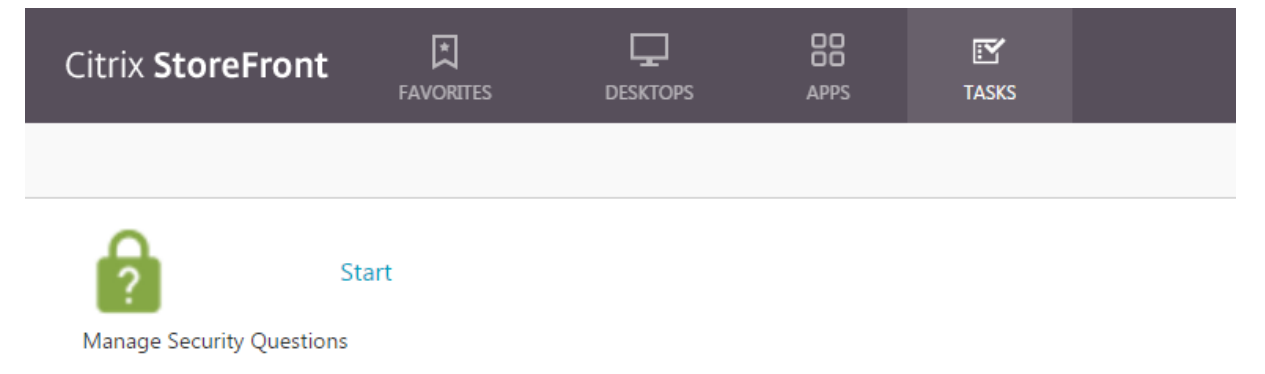

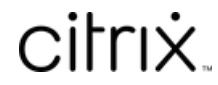

© 2024 Cloud Software Group, Inc. All rights reserved. Cloud Software Group, the Cloud Software Group logo, and other marks appearing herein are property of Cloud Software Group, Inc. and/or one or more of its subsidiaries, and may be registered with the U.S. Patent and Trademark Office and in other countries. All other marks are the property of their respective owner(s).

© 1999–2024 Cloud Software Group, Inc. All rights reserved. 44